# **Premium** Security

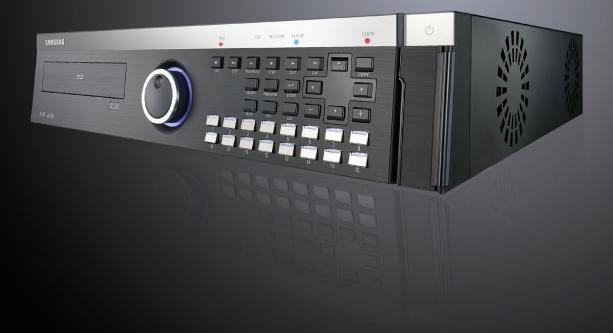

### Digital Video Recorder SVR-1650/1640/950 User's Manual

Thank you for purchasing a Samsung Digital Video Recorder. Before attempting to connect or operate this product, please read these instructions carefully and save this manual for future use.

Download from Www.Somanuals.com. All Manuals Search And Download.

Download from Www.Somanuals.com. All Manuals Search And Download.

### Introduction

Thank you for purchasing the SVR-1650/1640/950.

This is a user manual for SVR-1650/1640/950. Before product installation and operation, please become thoroughly familiar with this user manual and other manuals referenced by this manual.

This user manual and the software and hardware described here are protected by the copyright law. Therefore, with the exception of copying for general use within the copyright law, copying and reprinting the user manual, either partially or in its entirety, or translating it into another language without the consent of Samsung Techwin, Inc. is prohibited.

This specification may be changed without prior notice for improvement of product performance.

### Product warranty and limits of responsibility

The manufacturer does not assume any other responsibility concerning the sale of this product and does not delegate any right to a third party to take any responsibility on its behalf. Product warranty does not cover cases of accidents, negligence, alteration, misuse or abuse. In addition, no warranty is offered for any attachments or parts not supplied by the manufacturer.

The warranty period for this product will be for 2 years from the date of purchase. The following cases are not covered by the warranty and payment is required for repairs.

- Malfunction due to negligence in handling by the user
- Deliberate disassembly and replacement by the user
- Connection of a power source other than a properly rated power source
- Malfunction caused by natural disasters (fire, flood, tidal wave, etc.)
- Replacement of expendable parts(HDD, FAN, etc.)

Warranty only refers to the warranty covering products that have been paid for.

After expiration of the warranty period (2 years), examination and repair will be provided for a fee. Even during the warranty period, repair and examination of items outside the preceding warranty scope will require a payment.

Please inquire at the point of purchase or the local service center for repairs requiring a payment.

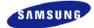

## **Table of Contents**

| Introduction                                                                                                    | 1                                |
|----------------------------------------------------------------------------------------------------|----------------------------------|
| Product warranty and limits of responsibility                                                                                                    | 1                                |
| Chapter 1. Safety Cautions                                                                                                    | 5                                |
| Symbols displayed for each item                                                                                                    | 5                                |
| Chapter 2. Summary                                                                                                    | 8                                |
| 2.1 Features         2.2 Components       1         2.3 Name and Function of Each Part.       1         2.3.1 Front panel       1         2.3.2 Back connector terminals       1         2.3.3 Remote Controller.       1         2.4 Product specification       1                                                                                                    | 1<br>  1<br>  1<br>  4<br>  5    |
| Chapter 3. Installation method2                                                                                                    | 0                                |
| 3.1 Overall connection.       2         3.1.1 Front connection method       2         3.1.2 Back connection method       2         3.2 Detailed connection       2         3.2.1 Rack mount.       2         3.2.2 Video/Audio connection.       2         3.2.3 External connector       2                                                                                           | 20<br>21<br>22<br>22<br>23       |
| Chapter 4. Operation method3                                                                                                    | 2                                |
| 4.1 Preoperation inspection items       3         4.2 Connection of power supply       3         4.3 Live screen       3         4.3.1 FUNCTION screen display       3         4.3.2 Single channel screen display       3         4.3.3 Multi screen display       3         4.4 Recording       3         4.4.1 General recording       3         4.4.2 Scheduled recording       3 | 32<br>33<br>33<br>34<br>35<br>35 |
| 4.4.2 Scheduled recording                                                                                                    |                                  |

#### SVR-1650/1640/950 User Manual

| 4.5.2 Event se                                                                                                    | rch                                                                                                    | 57                                  |
|----------------------------------------------------------------------------------------------------|----------------------------------------------------------------------------------------------------|-------------------------------------|
| 4.6 Recording file                                                                                                    | ch                                                                                                    | 8                                   |
| • •                                                                                                    | k screen conversion3                                                                                                    |                                     |
| 4.8 Digital zoom                                                                                                    |                                                                                                    | 0                                   |
|                                                                                                    |                                                                                                    |                                     |
| 4.10.1 PTZ ad<br>4.10.2 Preset s<br>4.10.3 Preset u                                                                                                    | justment                                                                                                    | 4                                   |
| •                                                                                                    |                                                                                                    |                                     |
|                                                                                                    |                                                                                                    |                                     |
| 4.13 System inform                                                                                                    | mation                                                                                                    | 8                                   |
| 4.14 SPOT                                                                                                    |                                                                                                    | 9                                   |
| Chapter 5. Setup                                                                                                    | method                                                                                                    | D                                   |
|                                                                                                    |                                                                                                    |                                     |
| 5.1 Menu organiza                                                                                                    | ntion5                                                                                                    | 0                                   |
| 8                                                                                                    | ttion                                                                                                    |                                     |
| 5.2 Initial value se                                                                                                    |                                                                                                    | 2                                   |
| 5.2 Initial value se<br>5.3 Operation des<br>5.4 FUNCTION f<br>5.4.1 LIVE/PI                                                                                                    | tup5                                                                                                    | 2<br>0<br>1                         |
| 5.2 Initial value se<br>5.3 Operation des<br>5.4 FUNCTION 5<br>5.4.1 LIVE/PI<br>5.4.2 FUNCTI                                                                                                    | tup                                                                                                    | 2<br>0<br>1<br>1                    |
| <ul> <li>5.2 Initial value se</li> <li>5.3 Operation des</li> <li>5.4 FUNCTION 5</li> <li>5.4 FUNCTION 5</li> <li>5.4.1 LIVE/PI</li> <li>5.4.2 FUNCTI</li> <li>5.5 Menu screen co</li> <li>5.6 Screen setup</li> <li>5.6.1 Screen</li> <li>5.6.2 Sequencin</li> <li>5.6.3 Display</li> <li>5.6.4 Covert</li> </ul>                                                                                                    | tup                                                                                                    | 2 0 1 1 5 6 6 7 0 1                 |
| <ul> <li>5.2 Initial value se</li> <li>5.3 Operation des</li> <li>5.4 FUNCTION =</li> <li>5.4 FUNCTION =</li> <li>5.4.1 LIVE/PI</li> <li>5.4.2 FUNCTI</li> <li>5.5 Menu screen of</li> <li>5.6 Screen setup</li> <li>5.6.1 Screen</li> <li>5.6.2 Sequencin</li> <li>5.6.3 Display</li> <li>5.6.4 Covert</li> <li>5.6.5 SPOT</li> <li>5.7 Record setup</li> <li>5.7.1 Record r</li> <li>5.7.2 Record p</li> </ul>                                                                       | stup       5         cription       6         menu       6         AY mode       6         ON operation description       6         description       6         ng       6         7       7                                              | 2 0 1 1 5 6 6 7 0 1 1 2 2 4         |
| <ul> <li>5.2 Initial value se</li> <li>5.3 Operation des</li> <li>5.4 FUNCTION a</li> <li>5.4 FUNCTION a</li> <li>5.4.1 LIVE/PI</li> <li>5.4.2 FUNCTI</li> <li>5.5 Menu screen c</li> <li>5.6 Screen setup</li> <li>5.6.1 Screen</li> <li>5.6.2 Sequencia</li> <li>5.6.3 Display</li> <li>5.6.4 Covert</li> <li>5.6.5 SPOT</li> <li>5.7 Record setup</li> <li>5.7.1 Record r</li> <li>5.7.2 Record p</li> <li>5.7.3 Recording</li> <li>5.8 Event setup</li> <li>5.8.1 Event</li> </ul> | stup       5         cription       6         menu       6         AY mode       6         ON operation description       6         description       6         ng       6         7       7         node       7         roogram       7 | 2 0 1 1 1 5 6 6 7 0 1 1 2 2 4 5 6 6 |

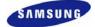

|                                                                                                    | Relay<br>TEXT                                                                                                    |                                                          |
|----------------------------------------------------------------------------------------------------|----------------------------------------------------------------------------------------------------|----------------------------------------------------------|
| 5.9.1<br>5.9.2<br>5.9.3                                                                                                    | munication setup<br>NETWORK<br>RS-232<br>RS-422/485<br>E-MAIL                                                                                                    | 79<br>80<br>81                                           |
| 5.10.<br>5.10.<br>5.10.<br>5.10.<br>5.10.<br>5.11.<br>5.11.<br>5.11.<br>5.11.<br>5.11.                                                                                                    | rem setup                                                                                                    | 83<br>86<br>87<br>88<br>89<br>90<br>90<br>91<br>91       |
| 1                                                                                                    | by                                                                                                    |                                                          |
|                                                                                                    |                                                                                                    |                                                          |
| Chapter 6.                                                                                                    | Network viewer program9                                                                                                    | 94                                                       |
| <ul> <li>6.1 Intro <ul> <li>6.1 Intro <ul> <li>6.1.1</li> <li>6.1.2</li> </ul> </li> <li>6.2 DVR</li> <li>6.3 VIEV</li> <li>6.3.1</li> <li>6.3.2</li> <li>6.3.3</li> <li>6.3.4</li> <li>6.3.5</li> <li>6.3.6</li> <li>6.3.7</li> <li>6.3.8</li> </ul></li></ul> | Network viewer program       9         duction.       9         System requirements.       9         Program installation       9         MANAGER Function       9         WER screen function       9         Name for each function       9         Image display section       1         Page control section       1         DVR status display section       1         List display section       1         PTZ control section       1         Additional functions       1 | 94<br>95<br>96<br>99<br>00<br>00<br>04<br>05<br>09<br>10 |
| <ul> <li>6.1 Intro <ul> <li>6.1 Intro <ul> <li>6.1.1</li> <li>6.1.2</li> </ul> </li> <li>6.2 DVR</li> <li>6.3 VIEV</li> <li>6.3.1</li> <li>6.3.2</li> <li>6.3.3</li> <li>6.3.4</li> <li>6.3.5</li> <li>6.3.6</li> <li>6.3.7</li> <li>6.3.8</li> </ul></li></ul> | duction       9         System requirements       9         Program installation       9         MANAGER Function       9         WER screen function       9         Name for each function       10         Image display section       11         Page control section       11         DVR status display section       11         List display section       11         PTZ control section       11                                                                         | 94<br>95<br>96<br>99<br>00<br>00<br>04<br>05<br>09<br>10 |

## **Chapter 1. Safety Cautions**

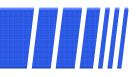

### Symbols displayed for each item

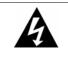

#### Warning

Refers to information users need to know in order to prevent serious injury or death.

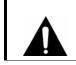

#### Caution

Provides information users need to know in order to prevent minor injury or product damage.

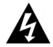

#### Before installation

- ✓ Verify the supplied voltage (AC100V∼AC240V) before connecting the power supply.
- ✓ Make sure the power supply is off before installation.
- ✓ Do not install in a very humid environment. Doing so may cause an electric shock or fire.
- ✓ Make sure ground line is connected to reduce electric shock risk.

#### During operation

- ✓ Do not open the product cover except qualified personnel or system installer. Opening the product cover may cause an electric shock.
- ✓ Do not plug multiple appliances into one power outlet. Doing so may cause fire.
- ✓ Do not place dishes containing water or heavy objects on the product. Doing so may cause a malfunction.
- ✓ Do not use in areas containing inflammable materials like propane gas and gasoline or in areas that generate dust. Doing so may cause an explosion or fire.
- ✓ Do not touch the power line with a wet hand. Doing so may cause an electric shock.
- ✓ Do not insert a hand into the opening of the DVD. Doing so may cause an injury.
- ✓ Make sure conduction materials do not enter the cooling ventilator opening.

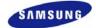

- ✓ Do not apply excessive force when pulling on the power cord. Damaging the cord may cause an electric shock or fire.
- ✓ Random replacement of built-in battery by other types of batteries may cause explosion.
- ✓ The battery shall be replaced by the same battery.
- ✓ The used batteries shall be disposed carefully because they can cause environment pollutions.

#### Dismantling and cleaning

- ✓ Do not dismantle, repair or modify the product deliberately. Doing so may cause a damage, an electric shock or an injury.
- ✓ Do not use water, thinner or organic solvent for cleaning the product exterior. Doing so may cause a malfunction or an electric shock. Use a dry cloth to clean the exterior.

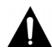

#### During installation

- ✓ To get adequate ventilation, install the product with at least 15cm of space between the cooling ventilation opening and a wall.
- ✓ To prevent falling, install the product in a flat area . Dropping the product may cause an injury or a malfunction.
- ✓ Avoid areas exposed to sun light or heat since they may cause deformation or a malfunction.
- ✓ If a camera is installed while the DVR is recording, image in another channel may be disrupted. Start the storage after installing the camera is recommended.

#### During use

- Make sure the product is not exposed to shocks or shaking when using the product or during moving.
- ✓ Do not move the product while it is in operation, and apply strong shocks to the product or throw the product.
- ✓ If hard disk drives other than those recommended are used additionally, abnormal operation may occur. Inquire at the point of purchase of the product before installing such a hard disk drive.
- ✓ Product warranty will not cover deliberate additional use of such hard disk drives.
- ✓ This product is a supplementary rather than primary means for preventing fire and theft. Our company is not responsible for incidence of incident or damage that may occur.

### INFORMATION

This equipment has been tested and found to comply with limits for a Class A digital device, pursuant to part 15 of the FCC Rules. These limits are designed to provide reasonable protection against harmful interference when the equipment is operated in a commercial environment. This equipment generates, uses, and can radiate radio frequency energy and, if not installed and used in accordance with the instruction manual, may cause harmful interference to radio communications. Operation of this equipment in a residential area is likely to cause harmful interference in which case the user will be required to correct the interference at his own expense.

## Correct Disposal of This Product (Waste Electrical & Electronic Equipment)

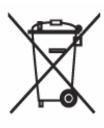

(Applicable in the European Union and other European countries with separate collection systems) This marking shown on the product or its literature, indicates that it should not be disposed with other household wastes at the end of its working life. To prevent possible harm to the environment or human health from uncontrolled waste disposal, please separate this from other types of wastes and recycle it responsibly to promote the sustainable reuse of material resources. Household users should contact either the retailer where they purchased this product, or their local government office, for details of where and how they can take this item for environmentally safe recycling. Business users should contact their supplier and check the terms and conditions of the purchase contract. This product should not be mixed with other commercial wastes for disposal.

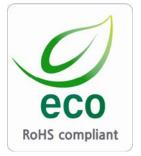

Samsung Techwin cares for the environment at all product manufac turing stages to preserve the environment, and is taking a number of steps to provide customers with more environment-friendly prod ucts. The Eco mark represents Samsung Techwin s will to create en vironment-friendly products, and indicates that the product satisfies the EU RoHS Directive.

7

## **Chapter 2. Summary**

This product is a digital video recorder that digitizes 16 channels of video input and stores it in the built-in hard disk drive. Product functions can be setup conveniently using the mouse and buttons on the front panel.

Samsung SVR-1650/1640/950 is a digital image recorder that can be used as security equipment in banks, apartments, and government and public offices. It is a stand-alone product with proven performance and stability. Since a hard disk drive is used for storage instead of a video tape, high quality can be maintained for even repetitive recordings and fast retrieval of digital files is also possible. This is a user friendly digital device with a diverse array of functions including a high quality video, a large capacity storage, perfect simultaneous implementation of recording/playback/backup functions, motion detection, PTZ (Pan, Tilt, Zoom) control function, password setup, real time voice data storage, an event list with up to 10,000 events and log file storage.

### 2.1 Features

#### Monitoring Screen

Vivid live video with high image quality is realized and various observation screens are provided for each channel.

- Implementation of real time MPEG-4 video
  - NTSC : 480 frames(SVR-1650)/120 frames(SVR-1640/950)
  - PAL : 400 frames(SVR-1650)/100 frames(SVR-1640/950)
- Various observation screen modes:
  - SVR-1650/1640 : Single, 4 DIVISION, 9 DIVISION, 16 DIVISION
  - SVR-950 : Single, 4 DIVISION, 9 DIVISION
- Automatic screen conversion (AUTO)
- Various monitor output supported [3 Composite (including 1 Spot), 1 VGA, 1 RCA]
- Pan, Tilt, Digital Zoom, PIP(Picture in Picture; view screen within a screen)

#### Voice recording

Real time voice input and recording function is provided.

- Real time, simultaneous recording of 4 channels voice input possible (1, 2, 3, 4 channel fixed)
- Input: 4 channels (4 back side), Output: 2 (1 back side/ 1 front side)
- Simultaneous recording and playback is possible

#### Video recording

High image quality MPEG4 video recording is possible. Up to 480 frames(SVR-1650)/120 frames(SVR-1640/950) per second of recorded video can be stored and pre-event recording can be done for up to 5 seconds before an event occurs. In addition, privacy is protected by the COVERT (image hiding) function.

- MPEG-4 video recording with high image quality
- 4 steps video recording resolution setup to adjust storage capacity
- Multiple recordings possible for manual & events or schedule & events
- Simultaneous execution of the following 4 functions: recording/playback/backup/network.
- Easy setup of video recording resolution and motion detection for each channel.
- Video recording setup of up to 480(NTSC : SVR-1650)/120(NTSC :SVR-1640/950) or 400(PAL : SVR-1650)/100(PAL : SVR-1640/950) frames per second possible (352×240 or 352x288(CIF) based),
- Manual and scheduled recording possible
- Video loss detection function
- Record events(sensor, video loss, motion detection and text) in the event list
- Up to 5 seconds of pre-alarm event recording for each channel possible

#### Search/Playback

A wide range of convenient functions for search and playback are provided.

- Playback by time, by date, by channel
- Convenient search using the mouse
- Still image step up/down playback
- Playback based on EVENT(sensor, video loss, motion detection and text) list
- Easy search using the remote controller and jog/shuttle
- Digital zoom in playback screen

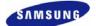

#### Storage device

A built-in hard disk drive is provided. User may also select to use DVD+RW and USB memory for backup.

- Standard storage: Built-in hard disk drive
- Various backup devices available: DVD+RW and USB memory

#### Network

Various networks including LAN, xDSL is supported. Key functions of the product may be manipulated easily and maintained remotely using the dedicated viewer for PC.

- If an EVENT occurs, transmit by E-mail through TCP/IP, DHCP
- Live image viewing from a remote location is possible (entire or 4 DIVISION screen selection is possible)
- PC playback, storage, search function and DVR control function using the network viewer is possible
- Search and playback by time or by event from a remote location is possible
- 10/100Mbps Ethernet/xDSL support
- Multiple DVR connection

#### Others

- GUI and mouse for user convenience
- Convenient firmware upgrade function using USB memory
- PTZ CONTROL (SPEED DOME), PRE-SET support
- Multiple language support: Korean, English, Italian, Spanish, Japanese, etc.
- Video recorded image backup function (still images/video) using the USB port
- 16 DVRs may be controlled conveniently using one remote controller

### 2.2 Components

DVR package contains the main body and the following accessories. Please verify whether all accessories are included at the time of purchase. If any accessory is missing, inquire at the point of purchase.

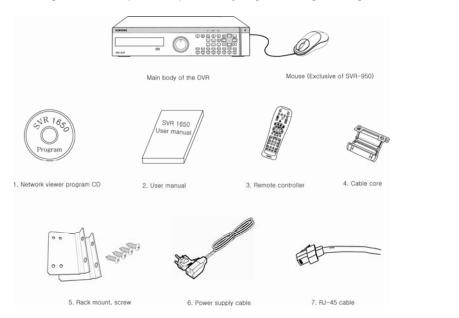

### **2.3 Name and Function of Each Part**

### 2.3.1 Front panel

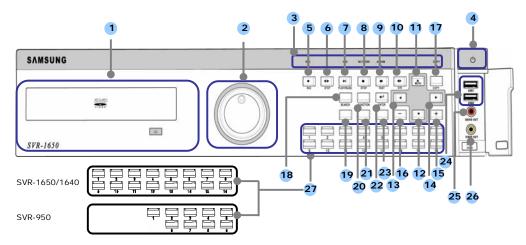

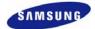

### Backup(Copy) section

| Category               | Function                                              |
|------------------------|-------------------------------------------------------|
| 1. DVD-Multi : DVR for | Used to backup recorded/stored images on DVD+RW/CD-RW |
| backup                 | media.                                                |

### Jog/shuttle section

| Category       | Function                                                                                                    |
|----------------|----------------------------------------------------------------------------------------------------|
| 2. JOG/SHUTTLE | Menu setup values can be adjusted and STEP function can be<br>controlled with JOG. SHUTTLE can be used for moving items<br>between menus, increasing or decreasing playback speed, changing<br>playback direction and for controlling PTZ. |

### **Display section**

|    | Category            | Function                                           |
|----|---------------------|----------------------------------------------------|
|    | REC display LED     | Indicates whether recording is in progress.        |
|    | HDD display LED     | Indicates whether hard disk drive is in operation. |
| 3. | NETWORK display LED | Indicates whether network is in connection.        |
|    | ALARM display LED   | Indicates whether event is in detection.           |
|    | COPY display LED    | Indicates whether COPY is in progress.             |

### Power supply section

| Category           | Function                |
|--------------------|-------------------------|
| 4. Stand-by button | Turn product ON or OFF. |

### Playback and recording section

| Category      | Function                                                       |
|---------------|----------------------------------------------------------------|
| 5. REC        | Start or stop the manual mode video recording.                 |
| 6. STEP       | Start 1 Frame playback.                                        |
| 7. PLAY/PAUSE | Start playback or pause momentarily.                           |
| 8. STOP       | Stop playback and return to live screen mode.                  |
| 9. FAST       | Playback is carried out faster than the normal playback speed. |
| 10. DIR       | Used to change the playback direction.                         |

### **Function button section**

| Category     |       | Function                                                                                |
|--------------|-------|-----------------------------------------------------------------------------------------|
| MENU         | 11. 🔻 | Used for movement in the lower direction                                                |
|              | 12. 🔺 | Used for movement in the upper direction.                                               |
| MENU         | 13. ◄ | Used for movement to the left                                                           |
|              | 14. ► | Used for movement to the right                                                          |
| 15. +        |       | Used to increase value to be setup or move to another page.                             |
| 16           |       | Used to decrease value to be setup or move to another page.                             |
| 17.COPY      |       | Display the copy menu. Store data in DVD+RW and USB Memory<br>Stick at the preset time. |
| 18. SEARCH   |       | Select data search mode.                                                                |
| 19. MULTI    |       | Convert to a divided screen.                                                            |
| 20. FUNCTION |       | Display the LIVE screen menu for FUNCTION.                                              |
| 21. PTZ      |       | Select PTZ mode.                                                                        |
| 22. ENTER    |       | Store or execute the select options.                                                    |
| 23. ESC.     |       | Return to the previous stage menu.                                                      |

### USB, Audio/Video section

| Category             | Function                                               |
|----------------------|--------------------------------------------------------|
| 24. USB1, USB2, USB3 | Connection port for mouse, USB Memory Stick and DVD+RW |
| 25. AUDIO OUT        | Output port for connecting speaker.                    |
| 26. VIDEO OUT        | Output port to connect TV monitor.                     |

### **Channel button section**

| Category                       | Function                                                  |
|--------------------------------|-----------------------------------------------------------|
| 27. CH1~CH16 (SVR-1650/1640) / | Display selection button of each channel (Live/Playback), |
| CH1 $\sim$ 9 (SVR-950)         | Select single mode and PIP channel.                       |

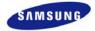

#### 2.3.2 Back connector terminals

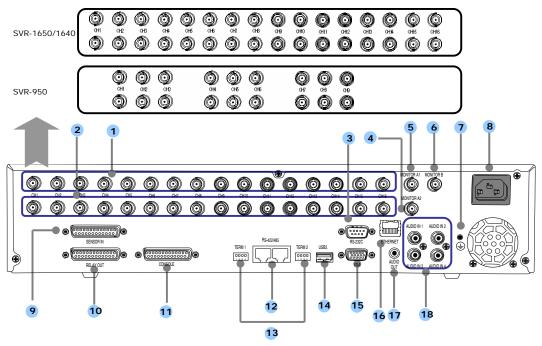

| No. | I/O terminal names | Function                                                     |
|-----|--------------------|--------------------------------------------------------------|
| 1   | CH1~16             | BNC input connector terminal for the camera.                 |
| 1   | (SVR-950: CH1~9)   | ^<br>_                                                       |
| 2   | LOOP OUT           | BNC output (loop) connector terminal for the camera.         |
| 3   | RS-232C            | RS-232C terminal.                                            |
| 4   | MONITOR A2         | BNC connector terminal for monitor output.                   |
| 5   | MONITOR A1         | BNC connector terminal for monitor output.                   |
| 6   | MONITOR B          | BNC connector terminal for SPOT monitor output.              |
| 7   | GROUND             | Ground terminal for DVR main body and external equipment.    |
| 8   | POWER IN           | Socket for AC100V $\sim$ AC240V power supply cord.           |
| 9   | SENSOR IN          | Input terminal for external alarm sensor.                    |
| 10  | RELAY OUT          | Relay output terminal.                                       |
| 11  | CONSOLE            | Auxiliary port                                               |
| 12  | RS-485/422         | Terminal to connect expansion controller, speed dome camera, |
| 12  | K3-403/422         | SRX-100B connector.                                          |
| 13  | TERMINATION        | Switch for RS-485 termination resistor setup.                |
| 14  | USB                | Terminal to connect external equipment                       |
| 14  | CSD                | (DVD+RW, CD-RW, etc.).                                       |
| 15  | VGA OUTPUT         | Output port to connect the PC monitor.                       |
| 16  | ETHERNET(Main)     | LAN connection terminal.                                     |
| 17  | AUDIO OUT          | Terminal for speaker output.                                 |
| 18  | AUDIO IN           | Terminal for microscope input.                               |

Refer to 'Chapter 3. Installation method' and 'Chapter 4. Operation method' for detailed description about setup and utilization.

Because console terminal is a reserve terminal, a user may not connect it arbitrarily.

#### 2.3.3 Remote Controller

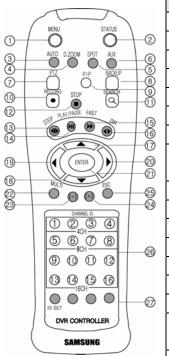

| Button names             | Function                                       |  |
|--------------------------|------------------------------------------------|--|
| 1. MENU                  | Menu screen conversion                         |  |
| 2. STATUS                | System setup information display               |  |
| 3. AUTO                  | Automatic screen conversion                    |  |
| 4. D.ZOOM                | Digital zoom execution                         |  |
| 5. SPOT                  | SPOT monitor screen conversion                 |  |
| 6. AUX                   | Auxiliary                                      |  |
| 7. PTZ                   | PTZ mode conversion                            |  |
| 8. COPY                  | Copy menu display, store the image through USB |  |
| 9. PIP                   | View picture in picture                        |  |
| 10. $RECORD(\bullet)$    | Start or stop general video recording          |  |
| 11. SEARCH(Q)            | Search menu display                            |  |
| 12. STOP(■)              | Cancel playback mode                           |  |
| 13. STEP(◀▶)             | Playback 1 frame                               |  |
| 14. PLAY/PAUSE(▶Ⅱ)       | Playback and pause                             |  |
| 15. FAST()               | High speed playback                            |  |
| 16. DIR( <b>♦</b> )      | Change playback direction                      |  |
| 10. $DIK(\mathbf{V})$    | (forward direction or reverse direction)       |  |
| 17. (▲)                  | Move cursor up in the setup menu               |  |
| 18. (♥)                  | Move cursor down in the setup menu             |  |
| 19. (◀)                  | Move cursor to the left in the setup menu      |  |
| 20. (►)                  | Move cursor to the right in the setup menu     |  |
| 21. ENTER                | Setup value selection, execution               |  |
| 22. MULTI                | Divided screen selection                       |  |
| 23. (-)                  | Reduce setup value, move to another page.      |  |
| 24. (+)                  | Increase setup value, move to another page.    |  |
| 25. ESC                  | Cancel the setup, exit the menu                |  |
| 26. Channel button       | Camera channel selection                       |  |
| 27. Remote controller ID | Remote controller ID selection                 |  |

Summary

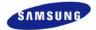

### **2.4 Product specification**

### Video

| Items                          | Specification                                                                                                    |  |
|--------------------------------|----------------------------------------------------------------------------------------------------|--|
| Input method                   | Composite input 16 channels(SVR-1650/1640) / 9 channels(SVR-950)                                                                                                    |  |
| Video input level              | 1.0 Vp–p, composite                                                                                                    |  |
| Live screen presentation speed | NTSC<br>- SVR-1650/1640 : 480 frames/sec<br>- SVR-950 : 270 frames/sec<br>PAL<br>- SVR-1650/1640 : 400 frames/sec<br>- SVR-950 : 225 frames/sec                                                          |  |
| Live screen resolution         | NTSC : 720(horizontal) × 480(vertical) pixels, if entire screen selected         PAL : 720(horizontal) × 576(vertical) pixels, if entire screen selected                                                 |  |
| Monitor output                 | 1.0Vp-p Composite, 75Ω output<br>Back : 2 terminals(BNC : composite),<br>1 terminal(BNC : SPOT composite)<br>Front : 1 terminal(RCA : composite)<br>Loop(BNC) 16 CH(SVR-1650/1640) / 9CH(SVR-950) output |  |
| VGA output<br>(PC monitor)     | RGB output                                                                                                    |  |
| PIP screen                     | PIP screen size: 240×160(Fixed on left top side)<br>PIP screen organization: Small live screen inside the live entire screen                                                                             |  |

### Audio

| Items             | Specification         |  |  |
|-------------------|-----------------------|--|--|
| Audio             | 4 channel audio input |  |  |
| Line input level  | 1.0V / 20kΩ           |  |  |
| Line output level | 1.0V / 1kΩ            |  |  |
| Storage method    | PCM method            |  |  |

### **Electric Specification**

| Items             | Specification                           |  |
|-------------------|-----------------------------------------|--|
| Power supply      | AC 100V ~ 240V, (50/60Hz), Max, 2A      |  |
| Power consumption | About 75W (if one hard disk drive used) |  |

### Alarm

| Items  | Specification                                                                        |  |
|--------|--------------------------------------------------------------------------------------|--|
| Input  | 16 channels(SVR-1650/1640) / 9channels(SVR-950)                                      |  |
| Output | 4 relay outputs(video loss, power off, motion detection, sensor) user setup possible |  |

### **Connector terminals**

| Items                      | Specification                                                 |  |
|----------------------------|---------------------------------------------------------------|--|
| Video input                | BNC(SVR-1650/1640: 16, SVR-950: 9)                            |  |
| Loop output                | BNC(SVR-1650/1640: 16, SVR-950: 9)                            |  |
| Monitor output             | BNC(2), RCA(Front 1)                                          |  |
| SPOT Monitor output        | BNC(1)                                                        |  |
| VGA output<br>(PC monitor) | 15 pin VGA                                                    |  |
| Audio                      | RCA input (4), RCA output (2 - including the front)           |  |
| 25 pin DSUB                | Sensor input (SVR-1650/1640: 16, SVR-950: 9), relay output(4) |  |
| Dual RJ-45                 | RS-422/485(2)                                                 |  |
| 9 pin DSUB                 | RS-232C(1)                                                    |  |
| USB port                   | Front (2), back (1)                                           |  |
| RJ-45                      | Network (Ethernet)-10/100M bps supported                      |  |

### Controller

| Item                 | Specification                              |  |  |
|----------------------|--------------------------------------------|--|--|
| Remote controller    | Infrared LED(Max. 5m)                      |  |  |
| Mouse(USB)           | Menu setup and DVR setup handling possible |  |  |
| Dedicated controller | SCC-3100A(RS-485)                          |  |  |

### Hard disk drive

| Items                | Specification                      |
|----------------------|------------------------------------|
| Max. no. of mounts   | 4                                  |
| Basic mount          | 1 (built-in)                       |
| Hard disk drive type | EIDE(ULTRA DMA-133)                |
| Min. speed           | 7200rpm                            |
| Recommended product  | Maxtor series, Samsung Electronics |

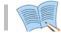

#### The recommended models are as follows.

| Model   | HDD capacity | Buffer | Manufacturer       |
|---------|--------------|--------|--------------------|
| 6L160P0 | 160G         | 8M     | Maxtor             |
| 7L250R0 | 250G         | 16M    | Maxtor             |
| 7H500R0 | 500G         | 16M    | Maxtor             |
| SP1644N | 160G         | 2M     | Samsung Electroics |

\* If other products are used, HDD operation error may occur.

### Exterior appearance

| Items      | Specification                                  |  |  |
|------------|------------------------------------------------|--|--|
| Material   | Metal case, Front(aluminum, plastic)           |  |  |
| Dimensions | 430(width) × $465$ (length) × $88$ (height) mm |  |  |
| Weight     | About 8.9kg(1 HDD)                             |  |  |

17

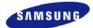

### **Operation environment**

| Items                 | Specification                   |  |
|-----------------------|---------------------------------|--|
| Operating temperature | $5^{\circ}C \sim 40^{\circ}C$   |  |
| Storage temperature   | $-10^{\circ}C \sim 60^{\circ}C$ |  |
| Humidity              | $30\% \sim 90\%$                |  |

### Video recording

| Items                             | Specification                                             |                |  |
|-----------------------------------|-----------------------------------------------------------|----------------|--|
| Items                             | SVR-1650                                                  | SVR-1640/950   |  |
| Compression method                | MPEG-4                                                    |                |  |
| Video recording method            | 2 video recording modes: schedule & event, manual & event |                |  |
|                                   | NTSC(704×480) : 120 frames/sec                            | 30 frames/sec  |  |
| Maximum number of                 | NTSC(704×240) : 240 fields/sec                            | 60 fields/sec  |  |
|                                   | NTSC(352×240) : 480 fields/sec                            | 120fields/sec  |  |
| frames per second<br>(resolution) | PAL(704×576) : 100 frames/sec                             | 25 frames/sec  |  |
| (resolution)                      | PAL(704×288) : 200 fields/sec                             | 50 fields/sec  |  |
|                                   | PAL(352×288) : 400 fields/sec                             | 100 fields/sec |  |
| Picture quality                   | 4 levels of picture quality: User setup possible          |                |  |
| Tieture quality                   | (SUPER, HIGH, MID, LOW)                                   |                |  |
| Pre Alarm                         | Setup possible within maximum 5 seconds                   |                |  |
| Post Alarm                        | Setup possible within maximum 5 minuets                   |                |  |

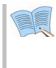

Countries using NTSC : USA, Canada, Japan, Korea, Taiwan, Mexico, etc. Countries using PAL : Australia, Austria, Belgium, China, Denmark, Finland, Germany, England, Nederland, Italy, Kuwait, Malaysia, New Zealand, Singapore, Spain, Sweden, Switzerland, Thailand, Norway, etc.

### Network

| Items           | Specification                                                  |
|-----------------|----------------------------------------------------------------|
|                 | Compression method : MPEG-4                                    |
| General         | Connection method: Dedicated viewer                            |
| General         | Supported protocols: TCP/IP, DHCP                              |
|                 | Supported interfaces: Ethernet(10M/100M bps), xDSL             |
|                 | CPU: Pentium IV 3.0GHz or higher (Hyper Threading recommended) |
|                 | Memory: Over 512MB recommended                                 |
|                 | Video Card : Memory over 128MB recommended                     |
| PC requirements | Hard Disk : Size larger than 120GB is recommended              |
| -               | OS: Windows 2000 or higher versions recommended                |
|                 | Monitor: Over 1,024×768 pixels(1280×1024 recommended)          |
|                 | LAN interface: 10/100 Base-T Network card                      |

### Сору

| Item         | Specification                                |
|--------------|----------------------------------------------|
| Digital copy | DVD+RW (Built-in DVR)<br>External USB memory |

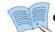

### Only DVD+RW, CD-RW media may be used.

### Search and playback

| Item                     | Specification                                                        |  |  |
|--------------------------|----------------------------------------------------------------------|--|--|
|                          | Search by time : year, month, day, hour, minute, second              |  |  |
| Search mode              | Search by channel : For each channel                                 |  |  |
|                          | Search by event : sensor, motion detection, video loss and text      |  |  |
| Locflo                   | Power ON/OFF, video recording start/stop, display miscellaneous      |  |  |
| Log file                 | information                                                          |  |  |
| Event item               | Alarm, motion detection, video loss                                  |  |  |
| Playback speed and       | Forward direction, reverse direction                                 |  |  |
| direction                | Forward direction, reverse direction                                 |  |  |
| High speed search        | Fast forward (×2, ×4, ×8, Max), reverse(×2, ×4, ×8, MAX)             |  |  |
| Pause and frame playback | Playback screen pause function, function to reproduce one frame at a |  |  |
| Pause and frame playback | time from the paused state                                           |  |  |

### Password

| Item             | Specification                                                                             |
|------------------|-------------------------------------------------------------------------------------------|
| 2 stage password | 8 digit numeric code<br>Admin: Control all functions<br>User: Connect through the network |

### Accessories

| Item                 | Specification                                                                                                    |
|----------------------|----------------------------------------------------------------------------------------------------|
| Supplied accessories | Network viewer program CD<br>User manual<br>Quick guide manual<br>Remote controller<br>Mouse (Exclusive of SVR-950)<br>Cable core<br>RJ-45 cable (2 cable)<br>Rack mount and screw<br>Power supply cable |

19

### **3.1 Overall connection**

### 3.1.1 Front connection method

Connection organization diagram for DVR front side terminals are as follows.

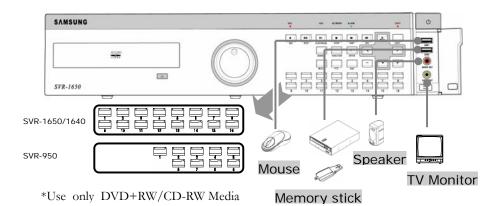

20

#### 3.1.2 Back connection method

The organization chart for DVR and monitors, CCTV cameras and external devices is as follows.

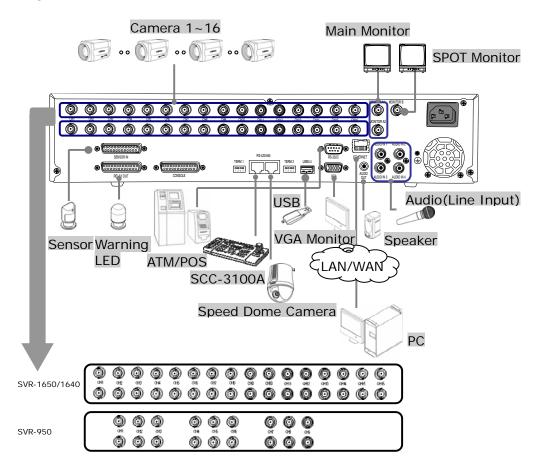

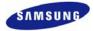

### **3.2 Detailed connection**

### 3.2.1 Rack mount

To mount the product, the enclosed rack must be mounted first. Mount sequence is as follows.

The enclosed rack mount is mounted on the product.

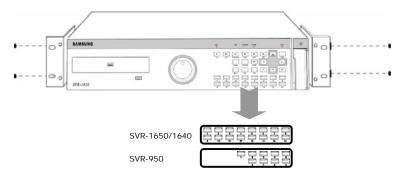

The product is mounted on the 19 inch rack.

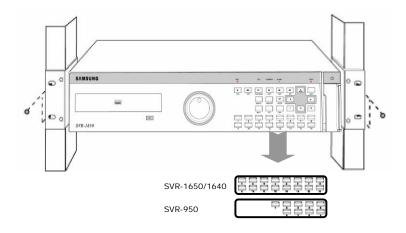

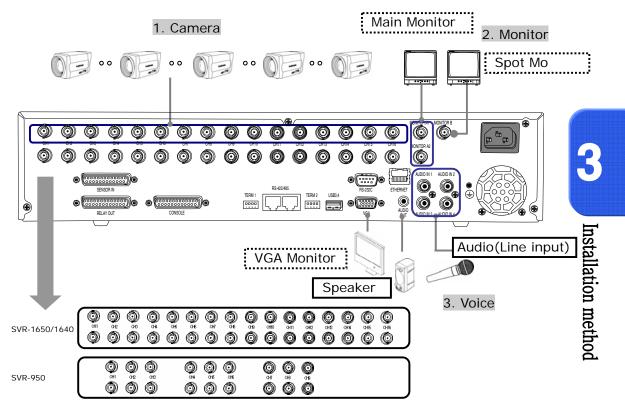

#### **3.2.2 Video/Audio connection**

#### 1. Camera

Up to 16(SVR-950: Up to 9) CCTV cameras can be connected to DVR. Connect the BNC terminal for each camera to the CAMERA IN terminal in the back of this product.

If BNC terminal is only connected to CAMERA IN, a  $75 \Omega$  terminating resistor is setup internally.

If connected to both CAMERA IN and CAMERA OUT, the device receiving the output must setup a terminating resistor of  $75\Omega$ .

Since CAMERA OUT terminal is a loop output for the camera input, it should only be connected and used when there is an image input in CAMERA IN terminal.

If cable connected to the CAMERA OUT terminal is not connected to an external device and is left exposed, image quality may be adversely affected.

Input video system type (NTSC/PAL) is recognized automatically when the product power button is pushed. However, if a CCTV using a different system type is connected to a CAMERA IN terminal during product operation, the product must be turned OFF and ON again for proper automatic recognition of the input video system type .

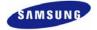

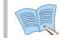

Image input from each camera is output simultaneously to the external device connected to the MONITOR OUT terminal in the back of the product.

#### 2. Monitor

To output screen information to the main monitor, connect the VGA terminal for monitor output in the back of the product and the monitor BNC terminal with a BNC cable. There are 5 monitor output terminals [BNC 3(SPOT 1), RCA 1, VGA 1) and up to 5 auxiliary monitors can be connected.

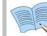

Monitor outputs are labeled A and B. If one monitor is used, it is connected to MONITOR A. MONITOR B is used to connect the SPOT monitor.

### **3. Voice connection**

This product has a function to store input voice information. Appropriate devices must be connected to store or output voice information.

#### Voice input

Connect a RCA voice input terminal (like a line level input) to the AUDIO IN terminal in the back of the product.

To setup voice input, set [AUDIO] to ON in the record setup screen in the Setup menu. Refer to '5.7 Record setup' for details.

Four voice inputs are each synchronized 1:1 with CH1~CH4 and voice output is only possible in the single screen mode. Voice is not output even during single mode double speed playback. Voice playback is not possible for live, playback and network multi screen modes.

#### Voice output

Connect a RCA voice output terminal (like a monitor with a speaker) to the AUDIO OUT terminal in the back and front of the product.

#### **3.2.3 External connector**

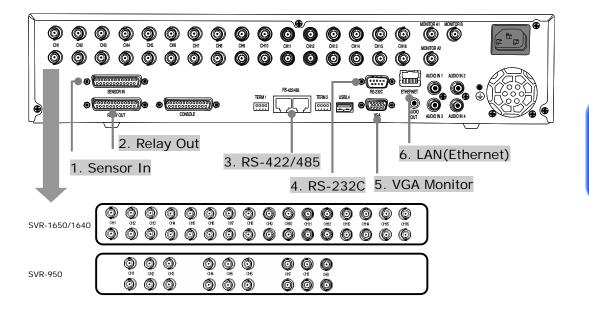

### **1. Sensor input (SENSOR IN**

This is an external sensor connection terminal used to input information from the connected sensors or devices to the product.

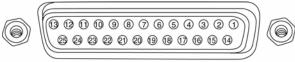

SENSOR IN

| No.       | Description |           | No.       | Description |           |
|-----------|-------------|-----------|-----------|-------------|-----------|
| 1         | S1          | SENSOR 1  | <u>14</u> | <u>S14</u>  | SENSOR 14 |
| 2         | S2          | SENSOR 2  | <u>15</u> | <u>S15</u>  | SENSOR 15 |
| 3         | S3          | SENSOR 3  | <u>16</u> | <u>S16</u>  | SENSOR 16 |
| 4         | S4          | SENSOR 4  | 17        | GND         | Ground    |
| 5         | S5          | SENSOR 5  | 18        | GND         | Ground    |
| 6         | S6          | SENSOR 6  | 19        | GND         | Ground    |
| 7         | S7          | SENSOR 7  | 20        | GND         | Ground    |
| 8         | S8          | SENSOR 8  | 21        | GND         | Ground    |
| 9         | S9          | SENSOR 9  | 22        | GND         | Ground    |
| <u>10</u> | <u>S10</u>  | SENSOR 10 | 23        | GND         | Ground    |
| <u>11</u> | <u>S11</u>  | SENSOR 11 | 24        | GND         | Ground    |
| <u>12</u> | <u>S12</u>  | SENSOR 12 | 25        | GND         | Ground    |
| <u>13</u> | <u>S13</u>  | SENSOR 13 |           |             |           |

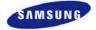

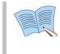

Sensor input type can be setup in the Event setup screen in the Main menu. Refer to '5.8.1 Event setup' for details. \* For SVR-950, sensors 10 to 16 are not connected (NC)

### 2. Relay output (RELAY OUT)

This is an alarm output terminal used to output alarms for sensor, motion detection, video loss and power OFF to external devices.

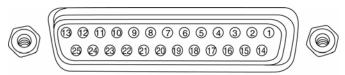

| RELAY O | U | Г |
|---------|---|---|
|---------|---|---|

| No. | Description |              | No. | Description |             |
|-----|-------------|--------------|-----|-------------|-------------|
| 1   | NO1         | Normal Open  | 14  | D_IO 0      | Digital I/O |
| 2   | CM1         | Common       | 15  | D_IO 1      | Digital I/O |
| 3   | NC1         | Normal Close | 16  | D_IO 2      | Digital I/O |
| 4   | NO2         | Normal Open  | 17  | D_IO 3      | Digital I/O |
| 5   | CM2         | Common       | 18  | D_IO 4      | Digital I/O |
| 6   | NC2         | Normal Close | 19  | D_IO 5      | Digital I/O |
| 7   | NO3         | Normal Open  | 20  | D_IO 6      | Digital I/O |
| 8   | CM3         | Common       | 21  | D_IO 7      | Digital I/O |
| 9   | NC3         | Normal Close | 22  | GND         | Ground      |
| 10  | NO4         | Normal Open  | 23  | GND         | Ground      |
| 11  | CM4         | Common       | 24  | GND         | Ground      |
| 12  | NC4         | Normal Close | 25  | GND         | Ground      |
| 13  | GND         | Ground       |     |             |             |

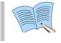

For operation of each relay output, refer to the main menu event setup in '5.8.3 Relay setup'.

### **3. External control equipment (RS-422/485)**

This is a terminal for connecting external control equipment.

The switch labeled TERM is used to turn ON/OFF terminating resistance for RS-422/485 communication equipment.

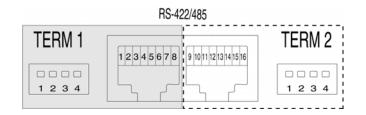

| PORT                              | No. | RS-422              | RS-485              |
|-----------------------------------|-----|---------------------|---------------------|
|                                   | 1   | RX+ (+Data Receive) | Data+               |
|                                   | 2   | RX- (-Data Receive) | Data-               |
| PORT A                            | 3   | N/C (Not connected) | N/C (Not connected) |
|                                   | 4   | N/C (Not connected) | N/C (Not connected) |
| (Controller<br>SCC-3100A Control) | 5   | GND(Ground)         | GND(Ground)         |
| Sec-5100A Control)                | 6   | N/C (Not connected) | N/C (Not connected) |
|                                   | 7   | Tx-(-Data Send)     | Data-               |
|                                   | 8   | Tx+(+Data Send)     | Data+               |
|                                   | 9   | Rx+(+Data Receive)  | Data+               |
|                                   | 10  | Rx-(-Data Receive)  | Data-               |
|                                   | 11  | N/C (Not connected) | N/C (Not connected) |
| PORT B                            | 12  | N/C (Not connected) | N/C (Not connected) |
| (Speed Dome Control)              | 13  | GND(Ground)         | GND(Ground)         |
|                                   | 14  | N/C (Not connected) | N/C (Not connected) |
|                                   | 15  | Tx-(-Data Send)     | Data-               |
|                                   | 16  | Tx+(+Data Send)     | Data+               |

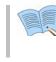

TERM 1 switch controls PORT A, TERM 2 Switch controls PORT B 1, 2 : ON  $\rightarrow$  RS-485 MODE, OFF . $\rightarrow$  RS-422 MODE

3, 4 : ON  $\rightarrow$  Termination On, OFF  $\rightarrow$  Termination Off

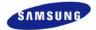

### **PORT A : SCC-3100A terminal**

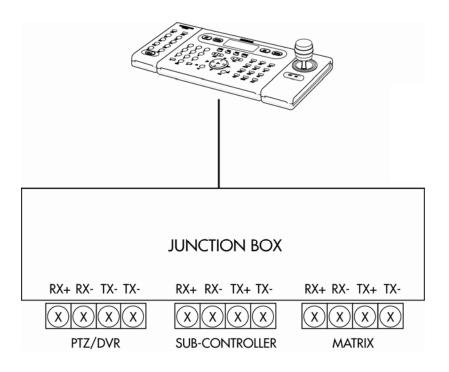

| Controller Terminal | DVR PORT A |        |  |
|---------------------|------------|--------|--|
| ( PORT 1)           | RS-485     | RS-422 |  |
| RX+                 | 1 or 8     | 8      |  |
| RX-                 | 2 or 7     | 7      |  |
| TX+                 |            | 1      |  |
| TX-                 |            | 2      |  |

 \* RS-422/485 connection can be selected from the SW1 switch. To connect RS-485: SW1 switch 1, 2 are turned ON. To connect RS-422: SW1 switch 1, 2 are turned OFF

### **PORT B : SPD-2200 terminal**

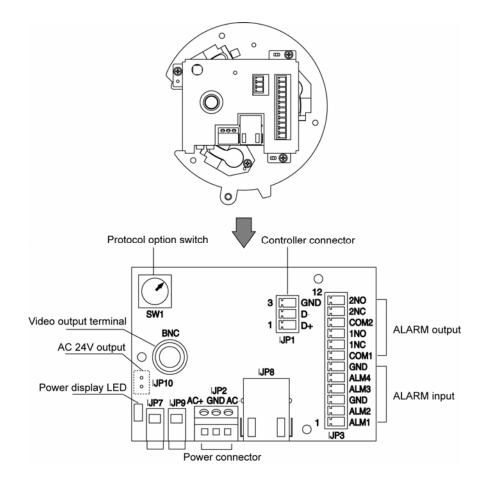

| Speed dome<br>terminal | DVR PORT B |
|------------------------|------------|
| D +                    | 9 or 16    |
| D -                    | 10 or 15   |
| GND                    | 13         |

X If GND is connected, a much sharper image quality can be seen. TERM2 switch 1, 2 must be set to ON.

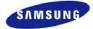

### SPD-2500 terminal

| Interface connector |
|---------------------|
| /                   |
|                     |
|                     |
|                     |
|                     |
|                     |
|                     |
|                     |
|                     |

| Interface connector |  |  |  |
|---------------------|--|--|--|
| Signal name         |  |  |  |
| DATA(+)             |  |  |  |
| DATA(-)             |  |  |  |
| Signal GND          |  |  |  |
|                     |  |  |  |

| Speed dome<br>terminal | DVR PORT B |
|------------------------|------------|
| D +                    | 9 or 16    |
| D -                    | 10 or 15   |
| GND                    | 13         |

\* If GND is connected, a much sharper image quality can be seen. TERM2 switch 1, 2 must be set to ON.

#### SPD-2300/3000/3300 terminal

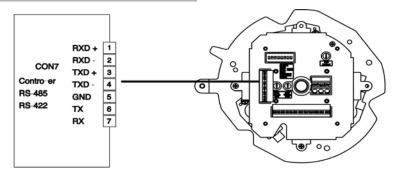

| Speed dome terminal | DVR P             | ORT B            |
|---------------------|-------------------|------------------|
| Speed dome terminal | RS-485            | RS-422           |
| RXD+                | 9 or 16           | 16               |
| RXD-                | 10 or 15          | 15               |
| TXD+                |                   | 9                |
| TXD-                |                   | 10               |
| GND                 | 1.                | 3                |
| TX                  | Terminal for RS-2 | 32 communication |
| RX                  | Terminal for RS-2 | 32 communication |

\*\* If GND is connected, a much sharper image quality can be seen. RS-422/485 connection can be selected from the TERM2 switch.

### 4. Communication port (RS-232C)

This is a port used to connect to the PC to control the product.

| No. | Description        | No. | Description        |         |
|-----|--------------------|-----|--------------------|---------|
| 1   | N/C(Not connected) | 6   | N/C(Not connected) |         |
| 2   | RxD(Data receive)  | 7   | N/C(Not connected) |         |
| 3   | TxD(Data send)     | 8   | N/C(Not connected) |         |
| 4   | N/C(Not connected) | 9   | N/C(Not connected) |         |
| 5   | GND(Ground)        |     |                    | RS-232C |

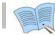

External devices ATM/POS may be connected and used.

### **5. Monitor output (VGA)**

This is an output connector for the VGA monitor.

| No. | Description                            | No. | Description                       |
|-----|----------------------------------------|-----|-----------------------------------|
| 1   | Red signal(75Ω, 0.7Vp-p)               | 9   | N/C(Not connected)                |
| 2   | Green signal(75Ω, 0.7Vp-p)             | 10  | GND                               |
| 3   | Blue signal( $75\Omega$ , $0.7Vp^-p$ ) | 11  | GND                               |
| 4   | N/C(Not connected)                     | 12  | N/C(Not connected)                |
| 5   | GND                                    | 13  | HSYNC(Horizontal synchronization) |
| 6   | GND                                    | 14  | VSYNC(Vertical synchronization)   |
| 7   | GND                                    | 15  | N/C(Not connected)                |
| 8   | GND                                    |     |                                   |

### 6. LAN connection (Ethernet)

This is a port to connect to the network.

| No. | Description         | No. | Description         |
|-----|---------------------|-----|---------------------|
| 1   | TX+ (Data send)     | 5   | N/C (Not connected) |
| 2   | TX- (Data send)     | 6   | RX-(Data receive)   |
| 3   | RX+(Data receive)   | 7   | N/C (Not connected) |
| 4   | N/C (Not connected) | 8   | N/C (Not connected) |

When connecting network cable, we recommend installation with the cable core as below to improve communication quality.

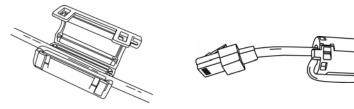

Installation method

## **Chapter 4. Operation method**

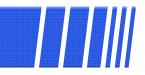

### 4.1 Preoperation inspection items

- Make sure you verify the input power source voltage before turning on the power.
- If product used for NTSC is used with a PAL device, it may malfunction initially(recognize as a NTSC device). In this case, if power is turned OFF and ON again, it will recognize the PAL device properly.

### 4.2 Connection of power supply

- After connecting the product with other equipment including the power supply cable, turn ON the power by pressing the stand-by switch button in front of the product.
- When product is turned ON, video signal presence is recognized automatically.
- Even if there is a sudden power failure, all setup value will be maintained.
- If the product is setup to input a password when product is turned ON and OFF, enter the password. Product cannot be turned ON or OFF without entering the password in this case.

### 4.3 Live screen

When the product is turned ON, live screen, which is a surveillance screen, is displayed.

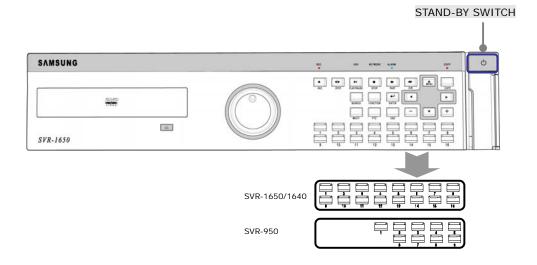

### 4.3.1 FUNCTION screen display

If Channel 1~16(SVR-950: Channel 1~9) is setup as screen mode and FUNCTION button is pressed, icons for FUNCTION-LIVE will be activated. FUNCTION icon can be used to setup SPOT, PTZ and PIP.

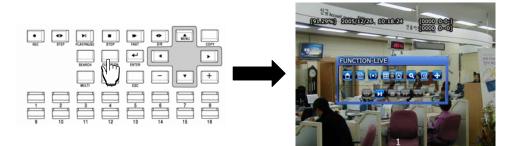

In the FUNCTION-PLAY screen, the following play screen will be displayed.

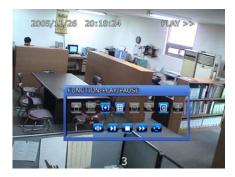

### 4.3.2 Single channel screen display

If Channel  $1\sim16(SVR-950$ : Channel  $1\sim9$ ) button is pressed, each channel is displayed using the entire screen.

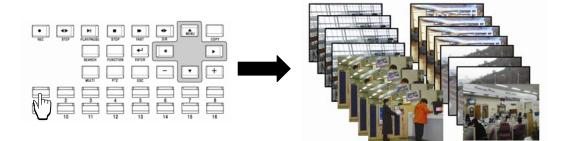

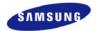

### 4.3.3 Multi screen display

If MULTI button is pressed, 16 channels are displayed as a 16 DIVISION screen (For SVR-950, channel 9 is partitioned into 9 segments on the screen.). If MULTI button is pressed once again, a 4 DIVISION screen is displayed. Each time MULTI button is pressed, a divided screen is displayed following the order for divided screen types setup in [Screen Setup]-[SEQUENCING].

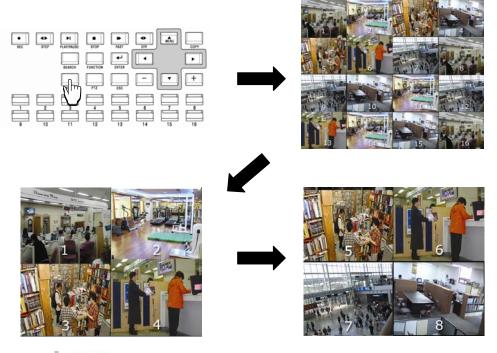

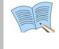

If Multi button is pressed in order, display is changed in the following order : 16 DIVISION  $\rightarrow$  4 DIVISION  $\rightarrow$  9 DIVISION screen. (SVR-950: 9 DIVISION  $\rightarrow$  4 DIVISION)

# 4.4 Recording

### 4.4.1 General recording

If REC button is pressed, red LED is turned ON, N is displayed in the upper right corner and video recording is started. If REC is pressed again, video recording is stopped.

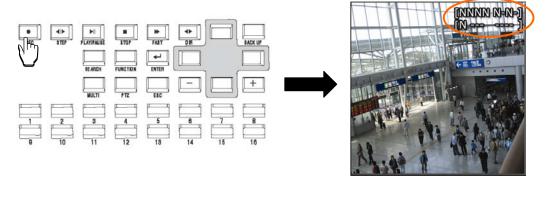

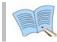

[RECORD-OFF] is set to ON in password function, password input is needed to stop REC.

### 4.4.2 Scheduled recording

If [Scheduled video recording] is setup for [Record Setup]–[RECORD]–[RECORD MODE] in the menu, scheduled video recording is carried out automatically according to the reservation setup. REC button is not operational during scheduled video recording.

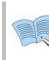

Video recording status display ([NNNN]), shown on the screen, when the corresponding channel is not being recorded, "0" is displayed and if there are no images, "-" is displayed.

- N: Normal video recording in progress
- S: Scheduled video recording in progress
- E: Event video recording in progress (motion detection, video loss, sensor)

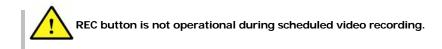

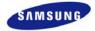

# 4.5 Search

If SEARCH button is pressed, the following search menu is displayed. Video recorded items can be searched by time, by event and by date using the menu and played. Log file search is also possible.

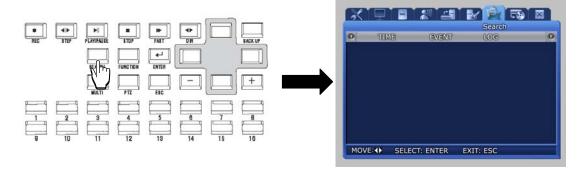

### 4.5.1 Time search

If [TIME] is selected after SEARCH button is pressed, images stored in the basic built-in HDD can be setup by time periods and played.

As shown below, date and time video recording was carried out is displayed. If the desired date and time is entered and [OK] button is pressed, images recorded for each channel during this time period can be viewed.

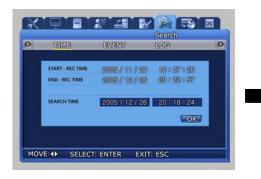

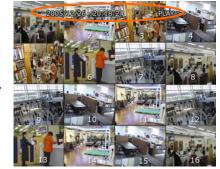

SVR-1650/1640

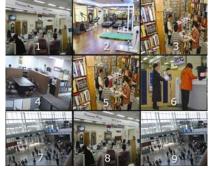

SVR-950

### 4.5.2 Event search

If [EVENT] is selected after SEARCH button is pressed, a screen for selecting the event to search for is displayed. User can search by event and play the result as needed.

| 0 | TIME      | EVENT | 2 | Search<br>LOG |     | 1 |
|---|-----------|-------|---|---------------|-----|---|
|   | UBADS     | ENERO |   | LUC           |     |   |
| C | HANNEL    |       |   |               | ALL |   |
| E | VENT TYPE |       | 1 | ñ             | ALL |   |
| - |           |       |   |               | 88  |   |
|   |           |       |   |               |     |   |
|   |           |       |   |               |     |   |
|   |           |       |   |               |     |   |
|   |           |       |   |               |     |   |
|   |           |       |   |               |     |   |
|   |           |       |   |               |     |   |

|    |      |        |    |      | Sear       | ch       |   |
|----|------|--------|----|------|------------|----------|---|
| 0  | _    | TIME   |    | EVEN | IT LOG     |          | 0 |
| Г  |      | TYPE   | CH | REC  | DATE       | TIME     |   |
|    |      | MD     | 1  | YES  | 2006/01/01 | 13:45:34 |   |
| 0  | 002  | V-LOSS | 2  | YES  | 2006/01/01 | 14:45:34 |   |
| 0  | 0003 | V-LOSS | 3  | YES  | 2006/01/01 | 14:45:34 |   |
| 10 | 0004 | V-LOSS | 4  | YES  | 2006/01/01 | 14:45:34 |   |
| I  | 005  | V-LOSS | 5  | YES  | 2006/01/01 | 14:45:34 |   |
| 0  | 0006 | V-LOSS | 6  | YES  | 2006/01/01 | 14:45:34 |   |
| 0  | 0007 | V-LOSS | 7  | YES  | 2006/01/01 | 14:45:34 |   |
| 0  | 0008 | V-LOSS | 8  | YES  | 2006/01/01 | 14:45:34 |   |
| 10 | 0009 | V-LOSS | 9  | YES  | 2006/01/01 | 14:45:34 |   |

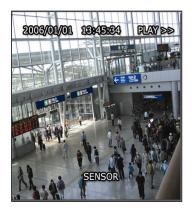

Channel : Select a channel for event search.

- ✓ SVR-1650/1640 : CH1~16
- ✓ SVR-950: CH1~9

Event type : Event type can be filtered for all events or [SENSOR/V-LOSS/MD/TEXT].

- ✓ SENSOR : Sensor events
- ✓ V-LOSS : Video loss events
- ✓ MD : Motion detection events
- ✓ TEXT : Text input events

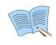

If number of video recording items exceeds the number that can be displayed on one screen, use the (+)/(-) buttons on the remote controller or the main body to move between pages.

If a video recording item is selected and ENTER button is pressed, the corresponding video recording will be played.

To return to the EVENT LIST, press the ECS button again.

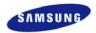

### 4.5.3 Log search

Log history can be searched to verify the time for video recording start and stop, power ON/OFF, system time change (CLOCK), menu setup change (SETUP).

|   |               |          | Search   |     |
|---|---------------|----------|----------|-----|
| D | TIME          | EVENT    | LOG      | - 0 |
|   | DATE          | TIME     | CONTENTS |     |
|   | 2006 / 01/ 24 | 11:12:15 | CLOCK    |     |
|   | 2006 / 01/ 24 | 11:25:47 | CLOCK    |     |
|   | 2006 / 01/ 24 | 11:26:59 | CLOCK    |     |
|   | 2006 / 01/ 24 | 11:27:39 | POWER ON |     |
|   | 2006 / 01/ 24 | 11:27:54 | POWER ON |     |
|   | 2006 / 01/ 23 | 11:29:02 | CLOCK    |     |
|   | 2006 / 01/ 23 | 11:30:05 | CLOCK    |     |
|   | 2006 / 01/ 23 | 11:30:35 | CLOCK    |     |
|   | 2006 / 01/ 23 | 11:53:23 | CLOCK    |     |

- [LOG] only provides a list and does not play recordings.
- Press the ESC button to exit the list.

## 4.6 Recording file playback

Files found by video recording search can be view through the playback related buttons shown in t he figure below. Function for each playback related button is as follows.

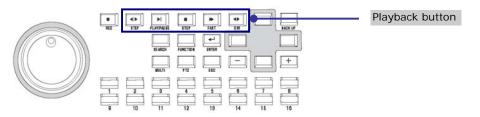

- ✓ STEP(Frame play) : Press the STEP button from the video recorded screen to play it in a frame. Each time the button is pressed, a small frame is played.
- ✓ PLAY/PAUSE : If PAUSE button is pressed from the PLAY screen, the PLAY screen is paused momentarily. If the button is pressed again, PLAY is resumed.
- ✓ STOP : Press the STOP button from the PLAY screen to exit the PLAY mode.
- ✓ FAST(FAST PLAY) : Press the FAST button from the PLAY screen to play at a faster speed than the normal speed (2x, 4x, 8x, MAX).
- ✓ DIR(Play direction conversion) : Press the DIR button from the PLAY screen to convert play direction to forward direction or reverse direction.

### 4.6.1 Jog dial / shuttle ring

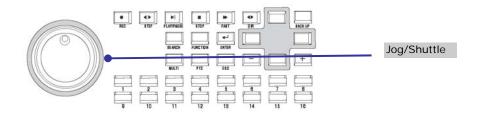

- ✓ Shuttle ring: Used to increase/decrease play speed and to change play direction, to move between menus
- ✓ Jog dial: Used to search still images in paused state.

### 4.7 Live / Playback screen conversion

If there is a video recording, press the PLAY/PAUSE button from the LIVE screen to get to the PLAY screen. Press the STOP button from the PLAY screen to return to the LIVE screen.

Conversion from live to playback screen is only possible if a file for a video recording that occurred one minute ago, with respect to end time, exists. If such a file does not exist, a 'No Data' message is outputted.

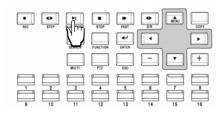

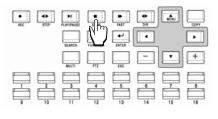

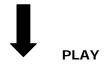

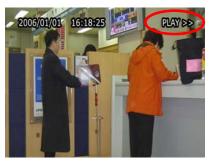

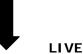

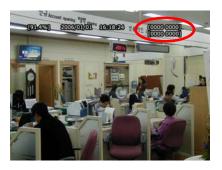

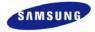

# 4.8 Digital zoom

If FUNCTION button is pressed and digital zoom sicon is clicked, zoom function can be used.

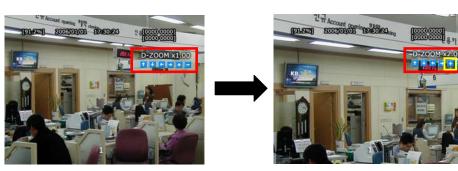

- $\checkmark$ To move in the expanded screen, use the up/down/left/right buttons.
- D-ZOOM button operates in the single screen mode for channel 1~16(SVR-950: channel1~9).
- ✓ To cancel, press the mouse right button or the ESC key.

### **4.9 Copy**

If COPY button is pressed, HDD content can be stored in other storage medium including DVD+RW/CD-RW and USB memory stick. The device connected to the product will be automatically recognized and displayed on the menu.

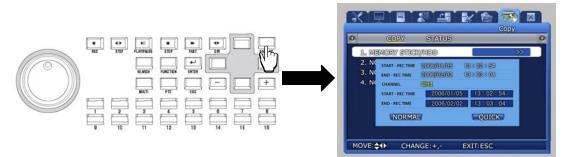

After selecting a storage medium, select the channel for which COPY will be carried out and the i mage information [START-REC TIME /END-REC TIME]. After a selection is made between NO RMAL COPY and QUICK COPY, COPY is started.

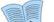

#### NORMAL COPY (Standard COPY)

- -If a recording is in progress, it is continued even during the time COPY is carried out.
- -Network backup and network playback function are not supported during the time COPY is carried out.
- -If NORMAL COPY is carried out using a USB memory, the maximum amount that can be copied with one USB memory is 200MB.

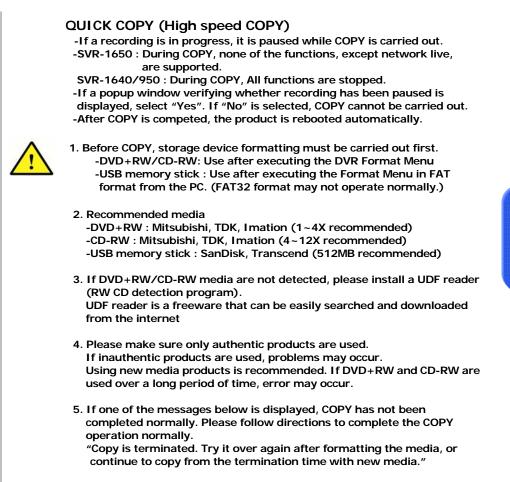

Operation method

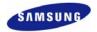

### 4.9.1 SLiM Player

SLIM Player is a program that is automatically saved when making a backup copy of a movie file on a CD or USB using the copy function of the DVR. You may replay a backup copy of the data on a PC without installing a separate viewer program on a PC.

This function is only supported by firmware version 1.8 or higher. The firmware information may be viewed in the '4.13 system information'.

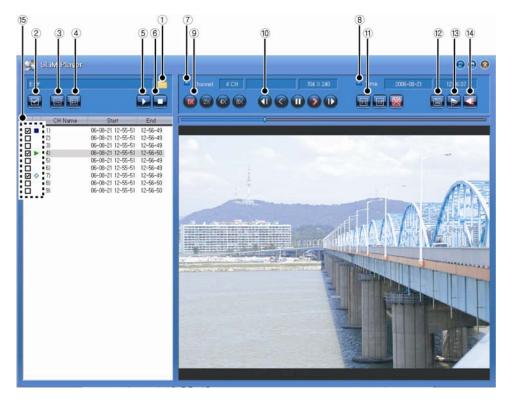

| Button | Name                        | Function                                                                                                    |
|--------|-----------------------------|----------------------------------------------------------------------------------------------------|
| 1      | Select Folder               | Clicking on the button, the program will be executed and the folder<br>will appear. At this moment, if you click on the folder where the<br>recorded file is located, the list of recorded files in the folder will |
| 1      |                             | appear.<br>The list of recorded files will be arranged and displayed in the order<br>of channel or time.                                                                                                    |
| 2      | All list check or not check | Select every file or cancel the selection.                                                                                                    |
| 3      | Selected list check         | Select a file.                                                                                                    |
| 4      | Selected list not check     | Cancel the selection of a file.                                                                                                    |
| 5      | Play                        | Play the selected files in order.                                                                                                    |
| 6      | Stop                        | Stop playing the file and canceling all the selections made.                                                                                                    |

### SVR-1650/1640/950 User Manual

| Button | Name                              | Function                                                                                                    |
|--------|-----------------------------------|----------------------------------------------------------------------------------------------------|
| 7      | Channel Info                      | Display the information of the channel that is saved.                                                                                                    |
| 8      | Time Info                         | Display the information on the recording time for the file being played.                                                                                                    |
| 9      | Control of playback speed         | Adjust the playing speed. $(1x/2x/4x/8x)$                                                                                                    |
| 10     | Control of playback<br>functions  | <ul> <li>These are functions related to 'play'.</li> <li>Move to the previous frame.</li> <li>Play in the reverse direction.</li> <li>Temporary stop.</li> <li>Play in the forward direction.</li> <li>Move to the next frame.</li> </ul> |
| 11     | Control of playback Image<br>size | <ul> <li>Adjusting the size of the screen for playing the content.</li> <li>1x zoom/2x zoom/Entire screen</li> <li>Images with resolutions, 704x240 or 704x288 will not change its size even with 2x zooming.</li> </ul>                  |
| 12     | Save as JPEG                      | Save the screen being played as a JPEG file.                                                                                                    |
| 13     | Invert                            | Rotate the screen being played by 180°.                                                                                                    |
| 14     | Audio ON/OFF                      | Turn the audio function ON/OFF.                                                                                                    |
| 15     | Playback File List                | <ul> <li>Cetting ready for playing</li> <li>: forward play</li> <li>: reverse play</li> <li>: pause</li> <li>: stop playing</li> </ul>                                                                                                    |

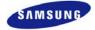

## 4.10 PTZ

From the selected LIVE entire screen SINGLE mode, press the PTZ button to adjust camera Pan, Tilt, Zoom or view the screen in preset (PTZ value for camera setup in advance) state. There are no PTZ related buttons on the remote controller.

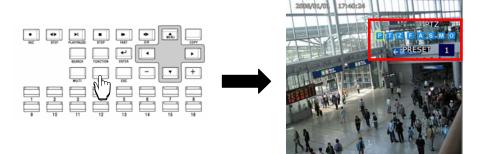

### 4.10.1 PTZ adjustment

- ✓ After pressing the PTZ button from the single screen, put the cursor on the P button and adjust using the shuttle.
- ✓ To adjust camera TILT, after pressing the PTZ button from the single screen, put the cursor on the ⊤ button and adjust using the shuttle.
- ✓ To adjust camera ZOOM, after pressing the PTZ button from the single screen, put the cursor on the Z button and adjust using the shuttle.
- ✓ To adjust camera focus, put the cursor on the F button and adjust using the shuttle.

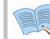

Jog dial can only cause movement in 1x speed. By increasing the shuttle ring rotation angle, movement in 2x, 4x, 8x speed is possible for the shuttle ring.

- ✓ After adjusting, if the A button is pressed with the mouse or if the ENTER button, located on the front of DVR, is pressed after the A button is selected, focus is adjusted automatically.
- ✓ To exit the PTZ mode, press the mouse right button or the ESC key.

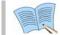

PTZ mode can only be used in LIVE screen and cannot be setup in MULTI mode. It must be setup as SINGLE mode in the LIVE screen.

#### 4.10.2 Preset setup

- ✓ Select a desired channel from channel 1~16(SVR-950: channel 1~9) in the LIVE screen and select the entire screen mode.
- ✓ Press PTZ to select the PTZ mode (PTZ is displayed in the upper right corner of the screen.)

- Press (PAN) / (TILT) / (ZOOM) and use the mouse and jog/shuttle to take the screen to the desired PTZ state.
- ✓ Use PRESET located below PTZ and setup the value with the mouse  $(1 \sim 255)$ .

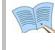

1. If PTZ (P-Set) is displayed in the upper part of the screen, Channel  $1\sim16$  (SVR-950: channel1~9) displays the preset number to setup ( $1\sim255$ ) rather than the corresponding channel.

2. Preset may be setup by pressing the 'ENTER' key, located in the front of DVR, or the mouse button after moving the cursor to S.

### 4.10.3 Preset utilization

- ✓ Select a desired channel from channel 1~16(SVR-950: channel 1~9) and select the entire screen mode.
- ✓ Press PTZ to select the PTZ mode (PTZ is displayed in the upper right corner of the screen.)
- ✓ Use the mouse on PRESET, located below PTZ on the screen, to setup the value (1~255).
- ✓ If the desired button between Channel 1~16(SVR-950: channel 1~9) is pressed, the cursor is moved to the M button and the ENTER key located on the front of DVR is pressed, the camera operates with preset values setup in advance.

### 4.10.4 Using OSD for the Speed Dome Camera

- ✓ After pressing the PTZ button from the single screen, if either the ENTER key in the front of the DVR or the mouse button is pressed after moving the cursor to ○., OSD for the speed dome camera and the following message will be displayed: 'PTZ OSD'.
- ✓ OSD cursor for the speed dome camera may be moved up/down and left/right by using
   ▲ ▼ ◀ ▶ keys in the front of the DVR.
- ✓ Changes in OSD for the speed dome camera may be setup or cancelled by using ENTER and ESC keys in the front of the DVR.
- ✓ OSD function for the speed dome camera can be terminated by pressing the PTZ button in the front of the DVR.

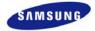

## 4.11 Quick setup

Collection of frequently used menu items that can be used to modify setup values quickly. It can move to the [Quick Setup] screen by pressing the MENU button on the front of the product.

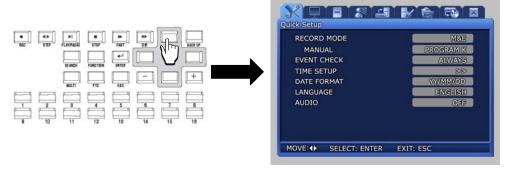

- ✓ RECORDE MODE : Manual & Event or Schedul & Event setup item.
- ✓ EVENT CHECK : Can be set to OFF, ALWAYS or TIMEZONE.
- ✓ TIME SETUP : Setup the system time.
- ✓ DATE FORMAT : Setup the date display format.
- ✓ LANGUAGE : Language can be selected.
- ✓ AUDIO : Select whether to store voice information along with images.

Press the ESC button after completing the setup to move to the completion screen. If [SAVE] is selected here, setup items are saved.

## 4.12 **PIP**

If FUNCTION button is pressed in entire screen mode, the FUNCTION screen is displayed. If the PIP icon is pressed from here, another screen can be viewed together.

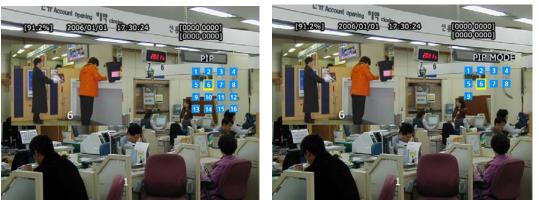

SVR-1650/1640

#### SVR-950

#### Live PIP from Live screen

- 1. Press the FUNCTION button and select the PIP icon.
- 2. From the menu on the right side of the live screen, select the desired channel.
- 3. If the desired channel is selected with the mouse, a small screen is displayed inside the screen.
- 4. If mouse right button or the ESC button is pressed, PIP mode is cancelled.

#### Play PIP from PLAY screen

Same as PIP setup item in live screen.

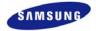

# 4.13 System information

If FUNCTION button is pressed, the FUNCTION screen is displayed. If the STATUS icon is clicked from here, system related information is displayed as shown below.

| SYSTEM INFORMATION 1 |      |     |        |      | SYSTEM INFORMATION 2 |           |  |  |
|----------------------|------|-----|--------|------|----------------------|-----------|--|--|
| RECORD               | MODE | M&E | PROGRA | ME K | IMAGESIZE            | 704 X 240 |  |  |
| CH                   | M    | Q   | 6      | 0    | VIDEO                | AUDIO     |  |  |
| 1                    | 5    | H   | 10     | S    | 0.0 M/min            | 0 KB      |  |  |
| 2                    | 5    | н   | 10     | S    | 0.0 M/min            | 0 KB      |  |  |
| 3                    | 5    | н   | 10     | S    | 0.0 M/min            | 0 KB      |  |  |
| 4                    | 5    | н   | 10     | S    | 0.0 M/min            | 0 KB      |  |  |
| 5                    | 5    | H   | 10     | S    | 0.0 M/min            |           |  |  |
| 6                    | 5    | H   | 10     | S    | 0.0 M/min            |           |  |  |
| 7                    | 5    | H   | 10     | S    | 0.0 M/min            |           |  |  |
| 8                    | 5    | H   | 10     | S    | 0.0 M/min            |           |  |  |
| 9                    | 5    | H   | 10     | S    | 0.0 M/min            |           |  |  |
| 10                   | 5    | H   | 10     | S    | 0.0 M/min            |           |  |  |
| 11                   | 5    | H   | 10     | S    | 0.0 M/min            |           |  |  |
| 12                   | 5    | H   | 10     | S    | 0.0 M/min            |           |  |  |
| 13                   | 5    | H   | 10     | S    | 0.0 M/min            |           |  |  |
| 14                   | 5    | H   | 10     | S    | 0.0 M/min            |           |  |  |
| 15                   | 5    | H   | 10     | S    | 0.0 M/min            |           |  |  |
| 16                   | 5    | H   | 10     | S    | 0.0 M/min            |           |  |  |

SVR-1650/1640

| FIRMWARE VERSION     | v 1.2                 |
|----------------------|-----------------------|
| N/W FIRMWARE VERSION | v 1.0                 |
| IP ADDRESS           | 000. 000. 000. 000    |
| MAC ADDRESS          | 00 09 18 00 2f 3d     |
| AUDIO                | OFF                   |
| TOTAL FREE           | 99323 MB              |
| AVERAGE DATA RATES   | 0.0 M/min             |
| RECORDABLE TIME      | 0 day 0 hour 0 minute |

| SY | STEM IN                  | IFORMA | tion 1     | SYSTEM INFORMATION 2 |           |       |  |
|----|--------------------------|--------|------------|----------------------|-----------|-------|--|
|    | CORD MODE M&E PROGRAME K |        | IMAGE SIZE | 704 X 240            |           |       |  |
| CH | M                        | Q      | 6          | Q                    | VIDEO     | AUDIO |  |
| 1  | 5                        | H      | 10         | S                    | 2.2 M/min | 0 КВ  |  |
| 2  | 5                        | H      | 10         | S                    | 2.3 M/min | 0 KB  |  |
| 3  | 5                        | H      | 10         | S                    | 0.0 M/min | 0 КВ  |  |
| 4  | 5                        | H      | 10         | S                    | 0.0 M/min | 0 KB  |  |
| 5  | 5                        | H      | 10         | S                    | 0.0 M/min |       |  |
| 6  | 5                        | H      | 10         | S                    | 0.0 M/min |       |  |
| 7  | 5                        | H      | 10         | S                    | 0.0 M/min |       |  |
| 8  | 5                        | H      | 10         | S                    | 0.0 M/min |       |  |
| 9  | 5                        | H      | 10         | S                    | 0.0 M/min |       |  |

SVR-950

As shown on the screen above, video recording program information and version, IP address, MAC address, voice information can be verified. If mouse right button or ESC button is pressed, the information screen is closed.

# 4.14 **SPOT**

If FUNCTION button is pressed, the FUNCTION screen is displayed. If the SPOT icon is clicked from here, the following screen is displayed. If SPOT monitor is used, it can be used like the MULTI function for the main monitor.

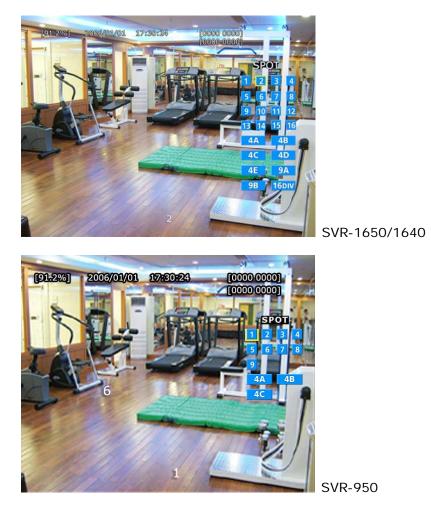

**Operation** method

# 5.1 Menu organization

Menu organization for DVR is as follows.

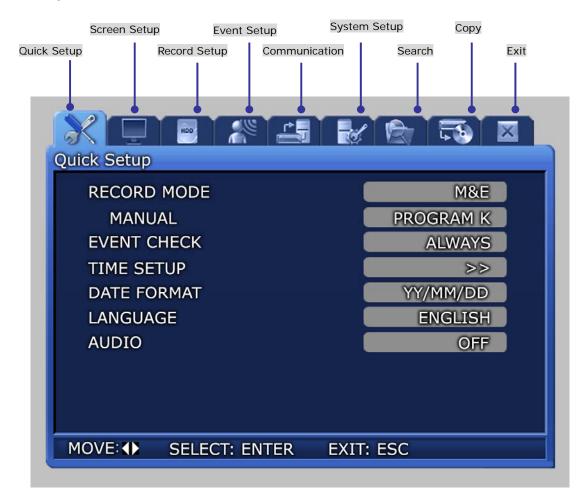

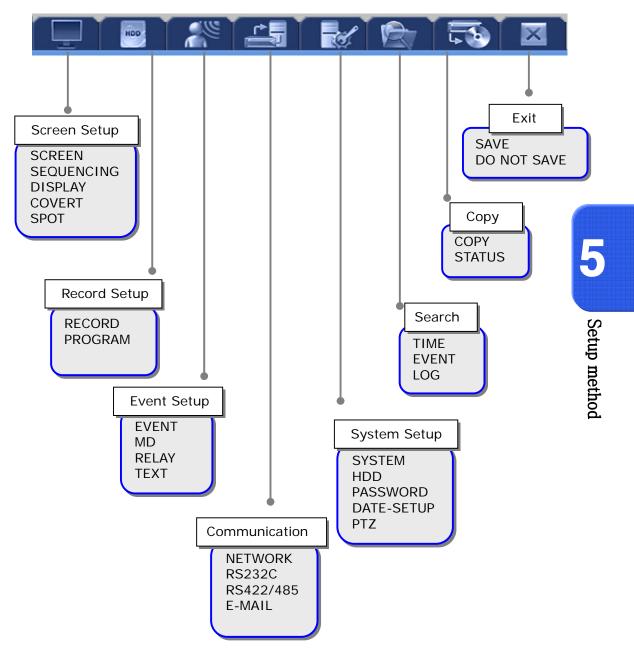

Menu organization is as follows. Refer to  $5.5 \sim 5.10'$  for details.

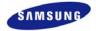

## 5.2 Initial value setup

DVR product is shipped with the initial value setup listed below. If the initial values have been changed and the user wants to get back the initial values the product was shipped with, click [System Setup]-[System] in the menu and set [DEFAULT] to [Yes].

### Screen setup

| Main menu  | Lower monu      | Initial                                                                                                   | value                  |
|------------|-----------------|----------------------------------------------------------------------------------------------------|------------------------|
| Main menu  | Lower menu      | SVR-1650/1640                                                                                             | SVR-950                |
|            | CH NUMBER       | CH1~16                                                                                                    | CH1~9                  |
|            | TITLE           | 1~16                                                                                                    | 1~9                    |
|            | BRIGHTNESS      | 0                                                                                                    | 0                      |
| SCREEN     | CONTRAST        | 0                                                                                                    | 0                      |
|            | SHARPNESS       | 0                                                                                                    | 0                      |
|            | VIDEO OUTPUT    | Enhanced COMPOSITE                                                                                        | Enhanced COMPOSITE     |
|            | SELECT          |                                                                                                    |                        |
|            | DWEEL TIME      | 3 sec (CH1 ~ 16)                                                                                          | 3 sec (CH1 ~9)         |
|            | ORDER           | $\mathrm{CH1} \cdots \rightarrow \mathrm{CH16} \rightarrow \mathrm{4DIV} \ \mathrm{A} \cdots \rightarrow$ | CH1····→CH9→4DIV A→    |
|            |                 | 4DIV E→9DIV A→9DIV B→                                                                                     | 4DIV B→4DIV C→9DIV     |
| SEQUENCING |                 | 16DIV                                                                                                    |                        |
|            | MULTI MODE      | 4DIV : CH1,CH5,CH9,CH13                                                                                   | 4DIV : CH1,CH2,CH3,CH9 |
|            |                 | 9DIV : CH8 ~ CH16                                                                                         |                        |
|            | VIDEO LOSS SKIP | OFF                                                                                                    | OFF                    |
|            | DATE & TIME     | ON                                                                                                    | ON                     |
|            | HDD FREE SPACE  | ON                                                                                                    | ON                     |
| DISPLAY    | RECORD STATUS   | ON                                                                                                    | ON                     |
|            | TITLE           | ON                                                                                                    | ON                     |
|            | REMOTE ID       | ON                                                                                                    | ON                     |
|            | CH NUMBER       | CH1~16                                                                                                    | CH1~9                  |
| COVERT     | LIVE COVERT     | OFF                                                                                                    | OFF                    |
|            | PLAY COVERT     | OFF                                                                                                    | OFF                    |
|            | TITLE DISPLAY   | ON                                                                                                    | No function available  |
| SPOT       | SPOT MODE       | MANUAL                                                                                                    | MANUAL                 |
| 5101       | SPOT EVENT      | OFF                                                                                                    | OFF                    |
|            | SCREEN          |                                                                                                    |                        |

**Record setup** 

| Main menu | Lower menu          | Initial value                  |  |  |
|-----------|---------------------|--------------------------------|--|--|
|           | RECORD MODE         | M&E                            |  |  |
|           | PROGRAM             | PROGRAM K                      |  |  |
|           | PRE EVENT DURATION  | 3 sec                          |  |  |
| RECORD    | POST EVENT DURATION | 10 sec                         |  |  |
|           | REPEAT RECORD MODE  | ON                             |  |  |
|           | WARNING LEVEL       | 5%                             |  |  |
|           | AUDIO               | OFF                            |  |  |
|           |                     | IMAGE SIZE 704 x 240(NTSC)     |  |  |
| PROGRAM   | PROGRAM K           | SVR-1650 : M=5, Q=H, E=10, Q=S |  |  |
| FROGRAM   | FROOMAM K           | SVR-1640 : M=1, Q=H, E=3, Q=S  |  |  |
|           |                     | SVR-950 : M=2, Q=H, E=3, Q=S   |  |  |

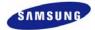

### Record program(SVR-1650)

| Order |           |        | NTSC    |       |         | PAL       |        |         |       |         |  |
|-------|-----------|--------|---------|-------|---------|-----------|--------|---------|-------|---------|--|
| Order | SIZE      | MANUAL | QUALITY | EVENT | QUALITY | SIZE      | MANUAL | QUALITY | EVENT | QUALITY |  |
| Α     | 704 X 480 | 5      | S       | 7     | S       | 704 X 576 | 5      | S       | 6     | S       |  |
| в     | 704 X 480 | 3      | S       | 4     | S       | 704 X 576 | 3      | S       | 5     | S       |  |
| С     | 704 X 480 | 5      | Н       | 7     | S       | 704 X 576 | 5      | Н       | 6     | S       |  |
| D     | 704 X 480 | 3      | Н       | 4     | Н       | 704 X 576 | 3      | Н       | 5     | Н       |  |
| Е     | 704 X 480 | 1      | Н       | 3     | Н       | 704 X 576 | 1      | Н       | 3     | Н       |  |
| F     | 704 X 240 | 10     | S       | 15    | S       | 704 X 288 | 10     | S       | 15    | S       |  |
| G     | 704 X 240 | 5      | S       | 20    | S       | 704 X 288 | 5      | S       | 20    | S       |  |
| н     | 704 X 240 | 3      | S       | 10    | S       | 704 X 288 | 3      | S       | 10    | S       |  |
| I     | 704 X 240 | 10     | Н       | 20    | S       | 704 X 288 | 10     | Н       | 20    | S       |  |
| J     | 704 X 240 | 10     | Н       | 15    | S       | 704 X 288 | 10     | Н       | 15    | S       |  |
| к     | 704 X 240 | 5      | Н       | 10    | S       | 704 X 288 | 5      | Н       | 10    | S       |  |
| L     | 704 X 240 | 5      | Н       | 10    | Н       | 704 X 288 | 5      | Н       | 10    | Н       |  |
| м     | 704 X 240 | 3      | Н       | 5     | Н       | 704 X 288 | 3      | Н       | 5     | Н       |  |
| Ν     | 704 X 240 | 5      | М       | 15    | S       | 704 X 288 | 5      | М       | 15    | S       |  |
| 0     | 704 X 240 | 3      | М       | 10    | Н       | 704 X 288 | 3      | М       | 10    | Н       |  |
| Р     | 352 X 240 | 30     | S       | 30    | S       | 352 X 288 | 25     | S       | 25    | S       |  |
| Q     | 352 X 240 | 20     | Н       | 20    | S       | 352 X 288 | 15     | Н       | 15    | S       |  |
| R     | 352 X 240 | 10     | Н       | 15    | Н       | 352 X 288 | 10     | Н       | 15    | Н       |  |
| S     | 352 X 240 | 25     | М       | 25    | S       | 352 X 288 | 20     | М       | 20    | S       |  |
| т     | 352 X 240 | 10     | М       | 10    | Н       | 352 X 288 | 10     | М       | 10    | Н       |  |

#### Matters that require attention

-Initial value is currently set to K.

-Value that corresponds to the program above can be applied to all 16 channels.

#### SVR-1650/1640/950 User Manual

## Record program(SVR-1640)

| Order |           |        | NTSC    |       |         | PAL       |        |         |       |         |  |
|-------|-----------|--------|---------|-------|---------|-----------|--------|---------|-------|---------|--|
| Order | SIZE      | MANUAL | QUALITY | EVENT | QUALITY | SIZE      | MANUAL | QUALITY | EVENT | QUALITY |  |
| Α     | 704 X 480 | 1      | Н       | 5     | S       | 704 X 576 | 1      | Н       | 5     | S       |  |
| В     | 704 X 480 | 1      | Н       | 3     | Н       | 704 X 576 | 1      | Н       | 3     | Н       |  |
| С     | 704 X 480 | 1      | Н       | 1     | Н       | 704 X 576 | 1      | Н       | 1     | Н       |  |
| D     | 704 X 240 | 3      | S       | 9     | S       | 704 X 288 | 3      | S       | 4     | S       |  |
| Е     | 704 X 240 | 3      | Н       | 5     | S       | 704 X 288 | 3      | Н       | 3     | S       |  |
| F     | 704 X 240 | 3      | Н       | 3     | Н       | 704 X 288 | 3      | Н       | 3     | Н       |  |
| G     | 704 X 240 | 1      | Н       | 3     | S       | 704 X 288 | 1      | Н       | 3     | S       |  |
| н     | 704 X 240 | 3      | М       | 9     | S       | 704 X 288 | 3      | М       | 4     | S       |  |
| I     | 704 X 240 | 3      | М       | 5     | Н       | 704 X 288 | 3      | М       | 3     | Н       |  |
| J     | 704 X 240 | 1      | М       | 3     | S       | 704 X 288 | 1      | М       | 3     | S       |  |
| к     | 704 X 240 | 1      | Н       | 3     | S       | 704 X 288 | 1      | Н       | 3     | S       |  |
| L     | 352 X 240 | 7      | S       | 9     | S       | 352 X 288 | 6      | S       | 7     | S       |  |
| м     | 352 X 240 | 5      | Н       | 10    | S       | 352 X 288 | 4      | Н       | 5     | S       |  |
| Ν     | 352 X 240 | 3      | Н       | 5     | S       | 352 X 288 | 3      | Н       | 5     | S       |  |
| ο     | 352 X 240 | 7      | Н       | 9     | Н       | 352 X 288 | 5      | Н       | 10    | Н       |  |
| Р     | 352 X 240 | 3      | Н       | 5     | Н       | 352 X 288 | 3      | Н       | 5     | Н       |  |
| Q     | 352 X 240 | 1      | Н       | 5     | S       | 352 X 288 | 1      | Н       | 5     | S       |  |
| R     | 352 X 240 | 7      | М       | 9     | S       | 352 X 288 | 6      | М       | 7     | S       |  |
| S     | 352 X 240 | 5      | М       | 10    | Н       | 352 X 288 | 3      | М       | 10    | Н       |  |
| т     | 352 X 240 | 3      | М       | 5     | S       | 352 X 288 | 3      | М       | 5     | S       |  |

#### Matters that require attention

-Initial value is currently set to K.

-Value that corresponds to the program above can be applied to all 16 channels.

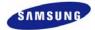

### Record program(SVR-950)

| Order |           |        | NTSC    |       |         | PAL       |        |         |       |         |
|-------|-----------|--------|---------|-------|---------|-----------|--------|---------|-------|---------|
| Order | SIZE      | MANUAL | QUALITY | EVENT | QUALITY | SIZE      | MANUAL | QUALITY | EVENT | QUALITY |
| Α     | 704 X 480 | 2      | Н       | 5     | S       | 704 X 576 | 2      | Н       | 5     | S       |
| в     | 704 X 480 | 1      | Н       | 3     | Н       | 704 X 576 | 1      | Н       | 3     | н       |
| С     | 704 X 480 | 1      | Н       | 2     | Н       | 704 X 576 | 1      | Н       | 2     | Н       |
| D     | 704 X 240 | 5      | S       | 9     | S       | 704 X 288 | 5      | S       | 5     | S       |
| Е     | 704 X 240 | 3      | Н       | 5     | S       | 704 X 288 | 3      | Н       | 5     | S       |
| F     | 704 X 240 | 3      | Н       | 3     | Н       | 704 X 288 | 3      | Н       | 3     | Н       |
| G     | 704 X 240 | 1      | Н       | 3     | S       | 704 X 288 | 1      | Н       | 3     | S       |
| н     | 704 X 240 | 5      | М       | 9     | S       | 704 X 288 | 5      | М       | 5     | S       |
| I     | 704 X 240 | 3      | М       | 5     | Н       | 704 X 288 | 3      | М       | 5     | Н       |
| J     | 704 X 240 | 1      | М       | 3     | S       | 704 X 288 | 1      | М       | 3     | S       |
| к     | 704 X 240 | 2      | Н       | 3     | S       | 704 X 288 | 2      | Н       | 3     | S       |
| L     | 352 X 240 | 10     | S       | 12    | S       | 352 X 288 | 7      | S       | 10    | S       |
| м     | 352 X 240 | 5      | Н       | 10    | S       | 352 X 288 | 5      | Н       | 10    | S       |
| Ν     | 352 X 240 | 3      | Н       | 5     | S       | 352 X 288 | 3      | Н       | 5     | S       |
| 0     | 352 X 240 | 10     | Н       | 12    | Н       | 352 X 288 | 7      | Н       | 10    | Н       |
| Р     | 352 X 240 | 5      | Н       | 10    | Н       | 352 X 288 | 5      | Н       | 10    | Н       |
| Q     | 352 X 240 | 2      | Н       | 5     | S       | 352 X 288 | 2      | Н       | 5     | S       |
| R     | 352 X 240 | 10     | М       | 12    | S       | 352 X 288 | 7      | М       | 10    | S       |
| S     | 352 X 240 | 5      | М       | 10    | Н       | 352 X 288 | 5      | М       | 7     | н       |
| т     | 352 X 240 | 3      | М       | 5     | S       | 352 X 288 | 3      | М       | 5     | S       |

#### Matters that require attention

-Initial value is currently set to K.

-Value that corresponds to the program above can be applied to all 9 channels.

Event setup

| Main menu | Lower menu                | Initial value           |
|-----------|---------------------------|-------------------------|
|           | CHECK                     | OFF                     |
|           | MESSAGE                   | ON                      |
|           | BUZZER                    | OFF                     |
|           | SWITCH TO EVENT SCREEN    | OFF                     |
| EVENT     | EVENT DISPLAY MIN TIME    | 3 sec                   |
|           | EVENT DISPLAY MAX TIME    | 5 sec                   |
|           | TEXT MONITORING           | OFF                     |
|           | SENSOR TYPE               | NO                      |
|           | - CH1~16(SVR-1650/1640)   |                         |
|           | - CH1~9(SVR-950)          |                         |
|           | MD CHANNEL                | CH1~16(SVR-1650/1640) / |
| MD        |                           | CH1~9(SVR-950), ALL     |
|           | ALL AREA SET              | -                       |
| RELAY     | SENSOR, MD, V-LOSS, POWER | OFF                     |
|           | SYNC CHANNEL              | CH1                     |
| TEXT      | DEVICE                    | NORMAL                  |
| 1 EA I    | CHECK PROTOCOL            | OFF                     |
|           | LINES                     | 1                       |

# Communication

| Main menu | Lower menu     | Initial value   |
|-----------|----------------|-----------------|
|           | ТҮРЕ           | Ethernet        |
|           | DHCP           | OFF             |
|           | IP ADDRESS     | 000.000.000.000 |
| NETWORK   | SUBNET MASK    | 255.255.255.000 |
| NEIWORK   | GATEWAY        | 000.000.000.000 |
|           | DNS            | 000.000.000.000 |
|           | PORT           | 4000            |
|           | SWR            | OFF             |
|           | BAUD RATE      | 9600            |
| RS232     | DATA BIT       | 8               |
| K3232     | PARITY BIT     | NONE            |
|           | STOP BIT       | 1               |
|           | SYSTEM ID      | 0               |
|           | PORT TYPE      | PORT A          |
| RS422/    | BAUD RATE      | 9600            |
| 485       | DATA BIT       | 8               |
|           | PARITY BIT     | NONE            |
|           | STOP BIT       | 1               |
|           | E-MAIL CHECK   | OFF             |
|           | ТО             | -               |
| E-MAIL    | SMTP SERVER    | -               |
|           | AUTHENTICATION | OFF             |
|           | ID, PW         | -               |

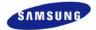

# System setup

| Main menu  | Lower menu                          | Initial value            |
|------------|-------------------------------------|--------------------------|
|            | LANGUAGE                            | ENGLISH                  |
|            | KEY BUZZER                          | ON                       |
|            | DEFAULT                             | -                        |
|            | FIRMWARE DOWNLOAD                   | USER1 -                  |
| SYSTEM     | REMOTE LIVE MODE                    | SINGLE                   |
| SISIEM     | (Function exclusively for SVR-1650) |                          |
|            | REMOTE SETUP                        | ENABLE                   |
|            | DVR ALIAS                           | -                        |
|            | REMOTE ID                           | ALL                      |
|            | LOAD/SAVE CONFIGURATION             | LOAD                     |
| HDD        | HDD FORMAT                          | -                        |
| IIDD       | HDD                                 | HDD1                     |
|            | USER PASSWORD                       | 22222222                 |
|            | ADMIN PASSWORD                      | 11111111                 |
|            | SETUP                               | OFF                      |
| PASSWORD   | POWER-ON                            | OFF                      |
| 17155 WORD | POWER-OFF                           | OFF                      |
|            | RECORD-OFF                          | OFF                      |
|            | PLAY                                | OFF                      |
|            | BUZZER IF CHECKING FAILS            | OFF                      |
|            | TIME SETUP                          | -                        |
| DATE-SETUP | DATE FORMAT                         | YY/MM/DD                 |
|            | DAYLIGHT SAVING                     | OFF                      |
|            | CH NUMBER                           | CH1~16 (SVR-1650/1640) / |
| PTZ        |                                     | CH1~9 (SVR-950)          |
| Γ1Z        | CAMERA ID                           | 0                        |
|            | MODEL                               | NONE                     |

### Search

| Main menu | Lower menu    | Initial value                   |
|-----------|---------------|---------------------------------|
|           | START-RECTIME | The first RECTIME in recording  |
| TIME      | END-RECTIME   | The latest RECTIME in recording |
|           | SEARCH TIME   | Same as END RECTIME             |
| EVENT     | CHANNEL       | ALL                             |
| EVENI     | EVENT TYPE    | ALL                             |
| LOG       | -             |                                 |

### SVR-1650/1640/950 User Manual

# Сору

| Main menu | Lower menu | Initial value    |
|-----------|------------|------------------|
|           | COPY       | 1.NONE(GSA-H10N) |
|           |            | 2.NONE           |
| COPY      |            | 3.NONE           |
|           |            | 4.NONE           |
|           | STATUS     | NO DATA          |

### Exit

| Main menu | Lower menu  | Initial value |
|-----------|-------------|---------------|
|           | SAVE        | -             |
| -         | DO NOT SAVE | -             |

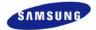

## **5.3 Operation description**

DVR can be setup easily using the USB mouse.

Operation using the mouse

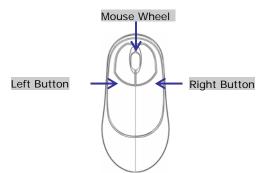

- ✓ Left button : Used to selelet menu, verify setup values and cancel the popup menu.of main menu.
- ✓ Right button : Used to Function or cancel popup menu.
- ✓ Mouse wheel : Used to change setup values and display popup menu.

#### Operation using the main body buttons

- $\checkmark$   $\checkmark$  : Move the cursor to the left and to the right.
- ✓ ▲ ▼ : Move the cursor up and down.
- $\checkmark$  +, : Used to increase or decrease the value to be setup.
- ✓ Move the cursor and press the ENTER button to select the corresponding characters.
- ✓ Press the ESC button to exit the current menu being setup.
- ✓ To move between character rows, use the up/down arrow buttons.

#### Operation using the remote controller

- ✓ Move left/right within the menu : Push the  $\blacktriangleleft$  button.
- ✓ Menu selection : Press the ENTER button.
- ✓ Setup value modification : Press the (−) (+) button.

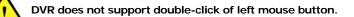

## **5.4 FUNCTION menu**

### 5.4.1 LIVE/PLAY mode

For SINGLE mode setup in the LIVE screen, all LIVE functions are activated and displayed. For MULTI mode setup in the LIVE screen, D-ZOOM, PIP, PTZ are inactivated and cannot be setup.

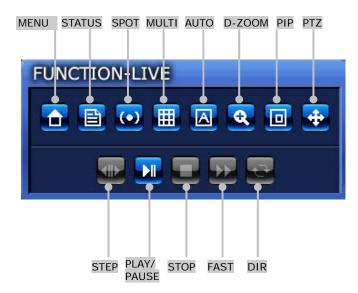

If PLAY/PAUSE button is pressed, conversion to the PLAY screen occurs. For single screen mode setup in the PLAY screen, PLAY functions SPOT, MULTI, D-ZOOM and PIP can be setup If PLAY/PAUSE button is pressed while in MULTI mode, D-ZOOM function cannot be setup.

### 5.4.2 FUNCTION operation description

# MAIN 🗅

If MAIN button is pressed from FUNCTION-LIVE, the convenient setup screen, shown below, is displayed. If MAIN Menu setup is desired, press the MAIN button.

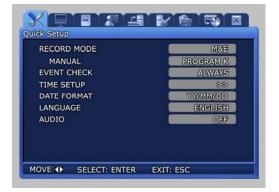

Setup method

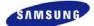

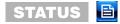

If STATUS button is clicked, information related to the system is displayed.

- ✓ SYSTEM INFORMATION 1 : Displays video recording program status information.
- ✓ SYSTEM INFORMATION 2 : Displays VERSION, IP ADDRESS, MAC ADDRESS and AUDIO information.

| SY     | STEMI IN | FORMA | TION 1 |      | SYSTEM INFORMATION 2 |           |  |
|--------|----------|-------|--------|------|----------------------|-----------|--|
| RECORD | MODE     | M&E   | PROGRA | ME K | IMAGE SIZE           | 704 X 240 |  |
| CH     | M        | 0     | 8      | 0    | VIDEO                | AUDIO     |  |
| 1      | 5        | H     | 10     | S    | 0.0 M/min            | 0 KB      |  |
| 2      | 5        | н     | 10     | S    | 0.0 M/min            | 0 KB      |  |
| 3      | 5        | н     | 10     | S    | 0.0 M/min            | 0 KB      |  |
| 4      | 5        | H     | 10     | S    | 0.0 M/min            | 0 KB      |  |
| 5      | 5        | H     | 10     | S    | 0.0 M/min            |           |  |
| 6      | 5        | H     | 10     | S    | 0.0 M/min            |           |  |
| 7      | 5        | H     | 10     | S    | 0.0 M/min            |           |  |
| 8      | 5        | H     | 10     | S    | 0.0 M/min            |           |  |
| 9      | 5        | H     | 10     | S    | 0.0 M/min            |           |  |
| 10     | 5        | H     | 10     | S    | 0.0 M/min            | l.        |  |
| 11     | 5        | н     | 10     | S    | 0.0 M/min            |           |  |
| 12     | 5        | н     | 10     | S    | 0.0 M/min            |           |  |
| 13     | 5        | H     | 10     | S    | 0.0 M/min            |           |  |
| 14     | 5        | H     | 10     | S    | 0.0 M/min            |           |  |
| 15     | 5        | H     | 10     | S    | 0.0 M/min            |           |  |
| 16     | 5        | H     | 10     | S    | 0.0 M/min            |           |  |

| SY     | STEM IN | IFORMA | TION 1 | SYSTEM INFO | ORMATION 2 |           |
|--------|---------|--------|--------|-------------|------------|-----------|
| RECORD |         | M&E    | PROGR/ | AME K       | IMAGE SIZE | 704 X 240 |
| CH     | M       | Q      | 6      | Q           | VIDEO      | AUDIO     |
| 1      | 5       | H      | 10     | S           | 2.2 M/min  | 0 КВ      |
| 2      | 5       | H      | 10     | S           | 2.3 M/min  | 0 КВ      |
| 3      | 5       | H      | 10     | S           | 0.0 M/min  | 0 KB      |
| 4      | 5       | H      | 10     | S           | 0.0 M/min  | 0 KB      |
| 5      | 5       | H      | 10     | S           | 0.0 M/min  |           |
| 6      | 5       | H      | 10     | S           | 0.0 M/min  |           |
| 7      | 5       | H      | 10     | S           | 0.0 M/min  |           |
| 8      | 5       | H      | 10     | S           | 0.0 M/min  |           |
| 9      | 5       | H      | 10     | S           | 0.0 M/min  |           |

#### SVR-1650/1640

| FIRMWARE VERSION     | v 1.2                 |
|----------------------|-----------------------|
| N/W FIRMWARE VERSION | v 1.0                 |
| IP ADDRESS           | 000. 000. 000. 000    |
| MAC ADDRESS          | 00 09 18 00 2f 3d     |
| AUDIO                | OFF                   |
| TOTAL FREE           | 99323 MB              |
| AVERAGE DATA RATES   | 0.0 M/min             |
| RECORDABLE TIME      | 0 day 0 hour 0 minute |

SVR-950

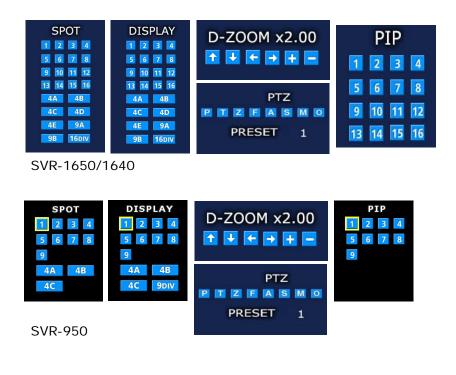

# SPOT 💽

If SPOT button is clicked, the SPOT setup screen is displayed. SPOT monitor can be used to view SINGLE or divided screen.

# DISPLAY 🌐

If MULTI button is clicked, the MULTI setup screen is displayed. Main monitor can be used for live observation in SINGLE screen or divided screen.

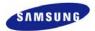

# AUTO

If AUTO button is pressed, each channel and 4 DIVISION screen, 9 DIVISION screen and 16 DIVISION screen (SVR-950: 4 DIVISION screen, 9 DIVISION screen) are automatically converted and displayed in time interval which was setup in [Screen Setup]–[SEQUENCING] in the conversion menu.

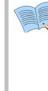

In automatic screen conversion state, input from other buttons is not recognized. Push the AUTO button and cancel the Automatic screen conversion function before using other function buttons.

If an Event is generated and [EVENT]–[SWITCH TO EVENT SCREEN] is [ON] for [Event Setup], Automatic screen conversion function is halted for [EVENT DISPLAY MAX TIME] before resuming operation.

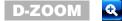

If D-ZOOM button is clicked, zoom function for the installed camera can be used.

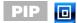

If PIP button is clicked, screen within a screen can be viewed in SINGLE mode. PIP function can be setup for every 16 channels(SVR-950: 9 channels).

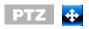

If PTZ button is clicked, detailed PRESET setup and PAN, TILT, ZOOM function for the dome camera that has already been installed can be used.

## 5.5 Menu screen description

Organization of the menu screen is as follows.

|   |                          |           | Main menu    |
|---|--------------------------|-----------|--------------|
|   | Quick Setup              |           | Sub menu     |
| 7 | RECORD MODE              | M&E       | 5            |
|   | MANUAL                   | PROGRAM K |              |
|   | EVENT CHECK              | ALWAYS    |              |
|   | TIME SETUP               | >>        | Setup items  |
|   | DATE FORMAT              | YY/MM/DD  |              |
|   | LANGUAGE                 | ENGLISH   |              |
|   | AUDIO                    | OFF       | )            |
|   |                          | /         |              |
|   |                          |           |              |
|   |                          |           |              |
| Π | MOVE:  SELECT: ENTER EXI | T: ESC    | Usage method |
| U |                          |           | <b>,</b>     |

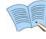

Description of all menu screen setup value selection and modification is based on the assumption that the mouse is used.

- ✓ Main menu : Main menu corresponding to each tab can be selected.
- ✓ Sub menu : Lower menu that can be setup from the main menu can be selected.
- ✓ Setup items : Setup items for the lower menu can be modified.
- ✓ Useage method : Usage method for the selected menu.
- ✓ Record setup may take some time. Please wait until it is completed.

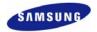

## 5.6 Screen setup

If [Screen Setup] tab is clicked, lower menu related to [Screen Setup] is displayed as shown below. In screen setup, [SCREEN], [SEQUENCING], [DISPLAY], [COVERT], [SPOT] related setup values may be modified.

| Screen Setup         |                    |
|----------------------|--------------------|
| SCREEN SEQUENCING    | G DISPLAY COVERT 📀 |
| CH NUMBER            | CH1                |
| TITLE                | 88                 |
| BRIGHTNESS           | 0                  |
| CONTRAST             | 0                  |
| SHARPNESS            | 0                  |
| VIDEO OUTPUT SELECT  |                    |
|                      |                    |
| MOVE:  SELECT: ENTER | EXIT: ESC          |

### 5.6.1 Screen

Select a channel among the 16 available(SVR-950: select a channel among the 9 available) and setup the channel name, brightness and contrast for that channel. Each channel can be setup separately like this.

| Screen Setup<br>SCREEN SEQUENCING DISP | LAY COVERT O | Screen Setup  SCREEN SEQUENCING D | ISPLAY COVERT           |
|----------------------------------------|--------------|-----------------------------------|-------------------------|
| CH NUMBER                              | CHA          | CH NUMBER                         | GHI                     |
| THE                                    | >>           | TITLE                             | 88                      |
| BRIGHTNESS                             | 0            | BRIGHTNESS                        | 0                       |
| CONTRAST                               | 0            |                                   |                         |
| SHARPNESS                              | 0            |                                   |                         |
| VIDEO OUTPUT SELECT                    | ØØ           |                                   |                         |
|                                        |              |                                   | 2 3 4 5 6 7 8 9 Enter 4 |
|                                        |              | 1                                 |                         |

✓ TITLE : User can setup a title for each channel. A channel name consists of 8 characters including the channel number.

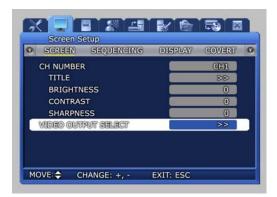

| - | CH NUMBER                        |                          |             | GHI |  |
|---|----------------------------------|--------------------------|-------------|-----|--|
|   | TITLE<br>BRIGH<br>CONTR<br>SHARP | Enhance<br>Do you want i | to proceed? |     |  |
| C | VIDEO OUTP                       | UT SELECT                |             | >>  |  |

VIDEO OUTPUT SELECT

- ✓ Enhanced COMPOSITE: May be selected when current mode is 'Enhanced VGA'. Both COMPOSITE output and VGA output is possible and values from -9 to 9 may be setup for 'CONTRAST'. In 'Enhanced COMPOSITE', image quality for VGA output may degrade slightly.
- ✓ Enhanced VGA : May be selected when current mode is 'Enhanced COMPOSITE'. Only VGA output is possible and values from -7 to 7 may be setup for 'CONTRAST'. Better image quality than that for VGA output in 'Enhanced COMPOSITE' may be obtained.

When 'Enhanced VGA' is selected and VGA output cannot be viewed, press the following keys in order from the DVR front panel to change to 'Enhanced COMPOSITE': +', '1', '2', '3', '4', '2', '3', '4', '1', 'ENTER'

### 5.6.2 Sequencing

Automatic screen conversion function for the live screen can be setup.

Channels are displayed after every set time interval, after automatic conversion, in the following order: [MULTI MODE]

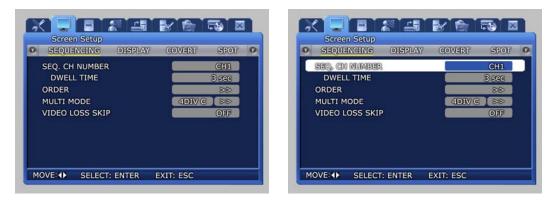

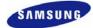

- √ SEQ. CH NUMBER : Setup the screen display duration for each channel. Setup range is Channel 1~16(SVR-950: channel 1~9), ALL.
- DWELL TIME : Setup the conversion display duration. Setup range is SKIP, 1~99 sec.  $\checkmark$

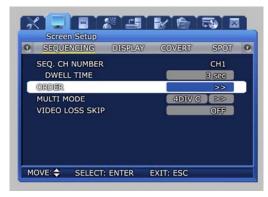

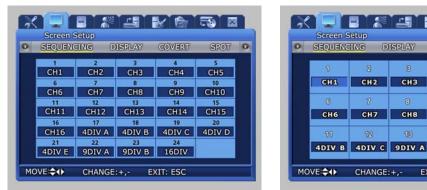

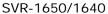

SVR-950

CH6

CH7

CHANGE:+,-

TS 🛛

CH5

4DIV A

SPOT 0

1

COVERT

CH4

CH9

EXIT: ESC

DISPLAY

CH8

- $\checkmark$ ORDER : Setup whole channels that will be converted.
- $\checkmark$ User defined screen
  - 4DIV C : SVR-950
  - 4DIV E : SVR-1650/1640
    - It sets the user defined screen with 4-partitioned segments for 4 channels.
  - 9DIV B : It sets the user defined screen with 9-partitioned segments for 9 channels. (This function is not supported by a SVR-950 series.)

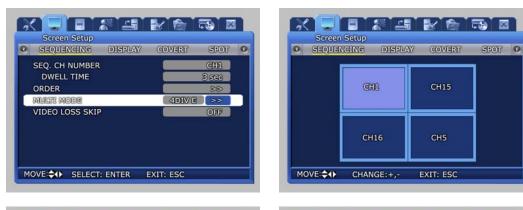

| SEQ. CH            | NUMBER   |        | CHI   |  |
|--------------------|----------|--------|-------|--|
| DWEL               | . TIME   |        | 3 sec |  |
| ORDER<br>MUISTER M | ODE      | 9DIV I | 88    |  |
|                    | OSS SKIP |        | OFF   |  |
|                    |          |        |       |  |
|                    |          |        |       |  |

| <br>creen Setup<br>QUENCING | DISPLAY C | OVERT SP | 07 0 |
|-----------------------------|-----------|----------|------|
| CHB                         | CH9       | СН10     |      |
| CH11                        | CH12      | CH13     |      |
| CH14                        | CH15      | CH16     |      |

VIDEO LOSS SKIP [ON/OFF] : If setup as[ON], channels without image signals will be skipped automatically and only channels with image signals will be displayed in the screen.

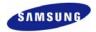

### 5.6.3 Display

Information to be displayed on the live screen can be selected.

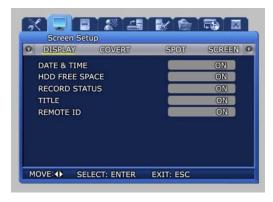

- ✓ DATE & TIME [ON/OFF] : If setup as [ON], current time is displayed in the live screen.
- ✓ HDD FREE SPACE [ON/OFF] : If setup as [ON], remaining capacity for the mounted hard disk drive is displayed.
- ✓ RECORD STATUS [ON/OFF] : If setup as [ON], video recording status display([NNNN]) is displayed in the upper right area of the screen during video recording.
- ✓ TITLE [ON/OFF] : If setup as [ON], titles for Channel 1∼16(SVR-950: channel 1~9), set by the user in the channel name lower menu, is displayed in the live screen.
- ✓ REMOTE ID [ON/OFF] : If setup as [ON], ID number of the remote controller is displayed on the screen.

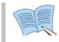

For details on video recording status display, refer to '5.4 Record setup'.

## 5.6.4 Covert

One channel among the 16 available(SVR-950: among the 9channel) may be selected to setup the image hiding function.

| Streen Setup                    | Screen Setup                    |
|---------------------------------|---------------------------------|
| COVERT SPOT SCREEN SEQUENCING O | COVERT SPOT SCREEN SEQUENCING · |
| CH NUMBER CH1                   | CH NUMBER CH1                   |
| LIVE CONVERT                    | LIME CONVERT OFF                |
| PLAYBACK CONVERT                | PLAYBACK CONVERT                |
| MOVE:  SELECT: ENTER EXIT: ESC  | MOVE: CHANGE:+,- EXIT: ESC      |

- ✓ LIVE COVERT : If image hiding is turned ON, image is not shown for live screen as in V-LOSS and privacy can be protected.
- ✓ PLAYBACK COVERT : If Playback Covert is turned ON, recorded images stored in HDD cannot be played back.

## 5.6.5 SPOT

Setup items for the SPOT monitor.

| Screen Setup         |                    |     | Screen    |           |             |         | _ |
|----------------------|--------------------|-----|-----------|-----------|-------------|---------|---|
| SPOT SCREEN          | SEQUENCING DISPLAY | 0 0 | SPOT      | SCREEN    | SEQUENCING  | DISPLAY |   |
| TITLE DISPLAY        | ON                 |     | TITLE DIS | SPLAY     |             | ON      | 1 |
| SPOT MODE            | MANUAL             |     | SPOT MO   | DE        |             | MANUAL  |   |
| SPOT EVENT SCREEN    | OFF                |     | SPOT EVE  | NT SCREEN |             | OFF     | h |
|                      |                    |     |           |           |             |         |   |
|                      |                    |     |           |           |             |         |   |
|                      |                    |     |           |           |             |         |   |
|                      |                    |     |           |           |             |         |   |
|                      |                    |     |           |           |             |         |   |
|                      |                    |     |           |           |             |         |   |
| MOVE:↓ SELECT: ENTER | EXIT: ESC          |     | IOVE: 🚖   | CHANGE:+, | - EXIT: ESC |         |   |

- ✓ TITLE DISPLAY : Determines if title is to be displayed in the SPOT monitor. (This function is not supported by a SVR-950 series.)
- ✓ SPOT MODE : For MANUAL setup, screen channel is converted by the button located in front of the product. For SEQUENCE setup, screen is converted automatically in setup order to the SPOT monitor.
- ✓ SPOT EVENT SCREEN : If setup as ON and an event is generated, it is converted to that screen.

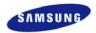

# 5.7 Record setup

If the mouse is moved over the [Record Setup] tab, a video recording related lower menu is displayed as shown below. If 'ENTER' key, located in the front of DVR, is pressed or if lower level menu is selected with the mouse, detailed items may be viewed.

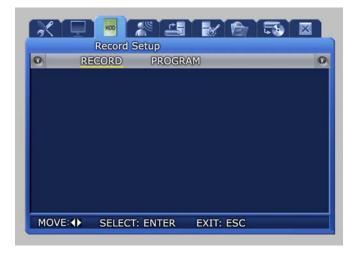

## 5.7.1 Record mode

Record mode setups manual and scheduled recording mode.

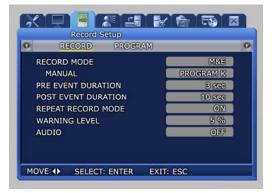

- ✓ M & E : Manual setup. If REC button is pressed, video recording is carried out.
- ✓ S & E : Video recording is carried out automatically according to the setup reserved schedule.
- ✓ PRE EVENT DURATION : The amount of time before an event is setup and automatic video recording is carried out for this amount of time.
- ✓ POST EVENT DURATION : The amount of time after an event is setup and automatic video recording is carried out for this amount of time.

✓ REPEAT RECORD MODE : If HDD capacity is used up during video recording, recording will by continued by overwriting the data at the front of the HDD.

ON: If there is no more space left in the HDD, repetitive video recording will be carried out by over writing the oldest data.

OFF: If there is no more space left in the HDD, video recording will be halted.

- ✓ WARNING LEVEL : If available space in the hard disk drive reaches the setup percentage, a warning message will be displayed to the user. Possible setup range is  $1 \sim 10\%$  and  $5 \sim 10\%$  is generally used.
- ✓ AUDIO : Select whether to store voice information.

Scheduled video recording mode can be used to setup the date and time when video recording will be carried out automatically.

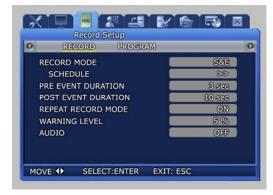

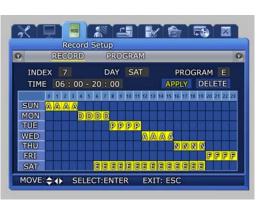

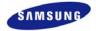

## 5.7.2 Record program

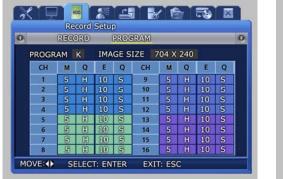

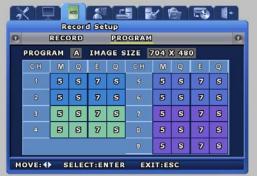

SVR-1650/1640

SVR-950

[PROGRAM] can be used to adjust the FRAME RATE, QUALITY and RESOLUTION to setup video recording for M&E and S&E.

A program may be selected or directly setup depending on the desired number of frames and resolution. For event recording, setup is possible for up to the maximum number of frames that can be stored in one channel.

If events occur in more than two channels, the number of frames recorded can be adjusted automatically.

Video recording quality can be setup as Low, Middle, High or Super. When an event occurs, an image quality above High is recommended.

M : Manual, Q : Quality, E : Event, Q : Quality

Program : Each video recording quality and channel values have A~T program.

## 5.7.3 Recording time table

# Installed Hard disk : 250G

| <nts< th=""><th>C&gt;</th><th></th><th>unit:</th><th>(days)</th><th></th><th><pal< th=""><th>&gt;</th><th></th><th>unit:(da</th><th>ys)</th></pal<></th></nts<> | C>    |      | unit: | (days) |   | <pal< th=""><th>&gt;</th><th></th><th>unit:(da</th><th>ys)</th></pal<> | >      |        | unit:(da | ys)   |
|----------------------------------------------------------------------------------------------------|-------|------|-------|--------|---|------------------------------------------------------------------------|--------|--------|----------|-------|
| 704×480                                                                                                    | SUPER | HIGH | MID   | LOW    |   | 704×576                                                                | SUPER  | HIGH   | MID      | LOW   |
| fps                                                                                                    | 15.0  | 9.0  | 6.0   | 3.0    |   | fps                                                                    | 17.5KB | 10.5KB | 7.0KB    | 3.5KB |
| 120                                                                                                    | 2     | 3    | 4     | 8      |   |                                                                        |        |        |          |       |
| 80                                                                                                    | 3     | 4    | 6     | 13     |   | 100                                                                    | 2      | 3      | 4        | 9     |
| 64                                                                                                    | 3     | 5    | 8     | 16     |   | 50                                                                     | 3      | 6      | 9        | 17    |
| 30                                                                                                    | 7     | 11   | 17    | 34     |   | 25                                                                     | 7      | 12     | 17       | 35    |
| 16                                                                                                    | 13    | 21   | 32    | 63     |   | 16                                                                     | 11     | 18     | 27       | 54    |
| 8                                                                                                    | 25    | 42   | 63    | 126    |   | 8                                                                      | 22     | 36     | 54       | 108   |
| 4                                                                                                    | 51    | 84   | 126   | 253    |   | 4                                                                      | 43     | 72     | 108      | 217   |
|                                                                                                    |       |      |       | •      |   |                                                                        |        |        |          |       |
| 704×240                                                                                                    | SUPER | HIGH | MID   | LOW    |   | 640×288                                                                | SUPER  | HIGH   | MID      | LOW   |
| fps                                                                                                    | 7.5   | 4.5  | 3.0   | 1.5    |   | fps                                                                    | 8.8KB  | 5.3KB  | 3.5KB    | 1.8KB |
| 240                                                                                                    | 2     | 3    | 4     | 8      |   |                                                                        |        |        |          |       |
| 180                                                                                                    | 2     | 4    | 6     | 11     |   | 200                                                                    | 2      | 3      | 4        | 9     |
| 120                                                                                                    | 3     | 6    | 8     | 17     |   | 100                                                                    | 3      | 6      | 9        | 17    |
| 60                                                                                                    | 7     | 11   | 17    | 34     |   | 50                                                                     | 7      | 12     | 17       | 35    |
| 32                                                                                                    | 13    | 21   | 32    | 63     |   | 32                                                                     | 11     | 18     | 27       | 54    |
| 16                                                                                                    | 25    | 42   | 63    | 126    |   | 16                                                                     | 22     | 36     | 54       | 108   |
| 8                                                                                                    | 51    | 84   | 126   | 253    |   | 8                                                                      | 43     | 72     | 108      | 217   |
| 4                                                                                                    | 101   | 169  | 253   | 506    |   | 4                                                                      | 87     | 144    | 217      | 433   |
|                                                                                                    |       | •    |       | T      |   |                                                                        |        |        | 1        |       |
| 352×240                                                                                                    | SUPER | HIGH | MID   | LOW    |   | 320×288                                                                | SUPER  | HIGH   | MID      | LOW   |
| fps                                                                                                    | 3.8   | 2.3  | 1.5   | 0.8    |   | fps                                                                    | 5.0KB  | 2.6KB  | 1.8KB    | 0.9KB |
| 480                                                                                                    | 2     | 3    | 4     | 8      |   |                                                                        |        |        |          |       |
| 320                                                                                                    | 3     | 4    | 6     | 13     | _ | 400                                                                    | 2      | 3      | 4        | 9     |
| 240                                                                                                    | 3     | 6    | 8     | 17     |   | 200                                                                    | 3      | 6      | 9        | 17    |
| 120                                                                                                    | 7     | 11   | 17    | 34     |   | 100                                                                    | 6      | 12     | 17       | 35    |
| 64                                                                                                    | 13    | 21   | 32    | 63     |   | 48                                                                     | 13     | 24     | 36       | 72    |
| 32                                                                                                    | 25    | 42   | 63    | 126    |   | 32                                                                     | 19     | 36     | 54       | 108   |
| 16                                                                                                    | 51    | 84   | 126   | 253    |   | 16                                                                     | 38     | 72     | 108      | 217   |
| 8                                                                                                    | 101   | 169  | 253   | 506    |   | 8                                                                      | 76     | 144    | 217      | 433   |
| 4                                                                                                    | 202   | 337  | 506   | 1011   |   | 4                                                                      | 152    | 289    | 433      | 867   |

5

This 'Recording time table' is about SVR-1650. Maximum video recording frame rate of SVR-1640/950 is 704x480 : 30fps, 704x240 : 60fps, 352x240 : 120fps

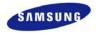

# 5.8 Event setup

For event video recording, a lower menu like the one shown below can be setup. If 'ENTER' key, located in the front of DVR, is pressed or if lower level menu is selected with the mouse, detailed items may be viewed.

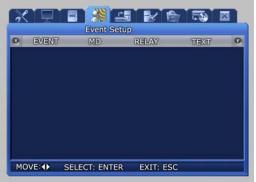

## 5.8.1 Event

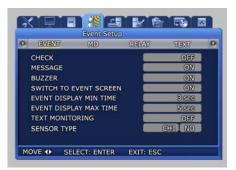

- ✓ CHECK : Setup whether to check and store events. [Application time setup] will be activated only if [Event application time] is setup as [Time application ].
- ✓ MESSAGE [ON/OFF] : Select whether to display event items on screen with text.
- ✓ BUZZER : Select whether to sound the buzzer when an alarm is generated.
- ✓ SWITCH TO EVENT SCREEN : Setup whether to convert the screen to the

corresponding channel when an event occurs.

- ✓ EVENT DISPLAY MIN TIME : Min. retention time for the screen when an event occurs (Amount of time to ignore an event if consecutive events are generated) is set within  $0 \sim 5$  seconds.
- ✓ EVENT DISPLAY MAX TIME : Max. retention time for the screen when an event occurs is set within  $0 \sim 99$  seconds or allways. [Maintain current state] During setup, display the screen in which the event was generated continuously.
- ✓ TEXT MONITORING : Determine whether to save characters input from external devices through RS-232.
- ✓ SENSOR TYPE : Setup the sensor type for the channel.(NO/NC)

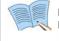

NO : Open type (Normal Open) sensor.

NC : Closed type (Normal Close) sensor.

[Max. retention time] cannot be setup with a smaller value than [Min. retention time].

## **5.8.2 Motion detection**

Analyze the image input by the camera to detect motion. If any change is detected, it is counted as an event.

| 0 | EVENT          | MD.        | REL | AY    | TEXT | 0 | D EVEN  |
|---|----------------|------------|-----|-------|------|---|---------|
|   | MD CHAN        | INEL       |     |       | GHI  |   | MD CHA  |
|   | MD SETU        | P          |     | 0     | ON   |   | MD SET  |
|   | AREA SET       | TUP        |     | -     | 88   |   | AREA SE |
|   | AREA DIS       | SPLAY      |     | 2     | OFF  |   | AREA D  |
|   |                |            |     |       |      |   |         |
|   | VE: <b>∢</b> ► | SELECT: EN |     | : ESC |      |   | MOVE: 🖨 |

| MD CHANNEL       | : CH1                          |
|------------------|--------------------------------|
| SENSITIVITY      | : 1                            |
|                  |                                |
| AREA SET or CLEA | R : ENTER or MOUSE LEFT BUTTON |
| ALL AREA SET     | : SHUTTLE-RIGHT 🔯              |
| ALL AREA CLEAR   | : SHUTTLE-LEFT N               |
| SENSITIVITY CHA  | NGE: +,- or MOUSE WHEEL        |
| EXIT             | ESC or MOUSE RIGHT BUTTON      |

- Event Setup MD CHANNEL MD SETUP AREA SETUP AREA DISPLAY MOVE: EDIT: ENTER EXIT: ESC
  - ✓ MD CHANNER : Setup the channel for which motion detection will be carried out.
  - ✓ MD SETUP : Setup whether to detect motion for channel that will be used for motion detection.
  - ✓ AREA SETUP : Setup motion detection for each channel and specify the sensitivity and area with the mouse.
  - ✓ AREA DISPLAY : If motion is detected, area related to motion can be displayed.

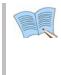

Area selection can be carried out by clicking the mouse icon on the screen or by turning the shuttle ring on the product to the right. To cancel, rotate the shuttle ring to the left.

Press the right button of mouse or ESC button on the front panel to go back to the main menu

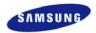

## 5.8.3 Relay

If an event occurs, alarm for sensor, motion detection, loss video and power supply can be generated through the output device connected to the RELAY OUT terminal in the back of the product.

| 3 |       | Event Setup |              |       |   | 20 |          | Event Setu | P R R R R R R R R R R R R R R R R R R R |      | 3 |
|---|-------|-------------|--------------|-------|---|----|----------|------------|-----------------------------------------|------|---|
| 0 | EVENT | MD          | RELAY        | TEXT  | 0 | 0  | EVENT    | MD         | RELAY                                   | TEXT | 0 |
|   |       |             |              |       |   |    | _        |            |                                         | -    |   |
|   |       | SENEOR MI   | 0 1041035 (7 | OWIER |   |    |          | SENSOR M   | D VALOBS POT                            | 97ER |   |
|   | 8     |             |              |       |   |    | B1<br>B2 |            |                                         |      |   |
|   |       |             |              |       |   |    | RB       |            |                                         |      |   |
|   | RA    |             |              |       |   |    |          |            |                                         |      |   |
|   |       |             |              |       |   |    |          |            |                                         |      |   |
|   |       | : ENTER     | EXIT: ESC    |       |   |    |          | ECT: ENTER | EXIT: ESC                               |      |   |

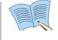

Blinking green box indicates the state before selection. After selection, it turns yellow.

## 5.8.4 TEXT

This setup allows material input with equipment like a POS System to be viewed with DVR equipment. To match protocol with the input equipment, HEADER and DELIMITER are assigned and line to output to the screen is setup.

| EVENT MD B     | RELAY TEXT | 0 | EVENT         | MD            | RELAY | TEXT      |      |
|----------------|------------|---|---------------|---------------|-------|-----------|------|
| SYNC CHANNEL   | GHN        |   | SYNC CHANNEL  |               |       | CHI       |      |
| DEVICE         | MANUAL     |   | DEVICE        |               | C C   | ANUAL     |      |
| CHECK PROTOCOL | ON         |   | CHECK PROTOCO | )L            |       | ON        |      |
| HEADER1        | 88         |   | HEADERSI.     |               | -     | 88        |      |
| HEADER2        | 88         |   | HEADER2       |               |       | 88        |      |
| DELIMITER      | BB         |   |               | JKLMNOP       |       | WXYZ      |      |
|                |            |   | bcdefghi      | j k i m n o p | qrstu | V W X Y Z | nter |
| LINES          | 1          |   |               |               |       |           | -    |

# **5.9 Communication setup**

Setup items needed to connect a computer to a network. Communication setup screen is as shown below. If 'ENTER' key, located in the front of DVR, is pressed or if lower level menu is selected with the mouse, detailed items may be viewed.

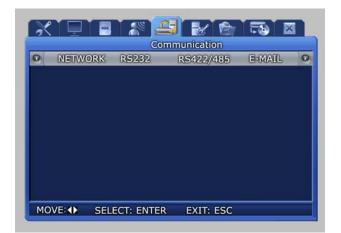

## 5.9.1 NETWORK

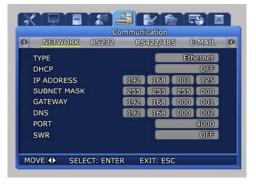

- ✓ IP ADDRESS : Input the [IP address ] obtained from the internet service company of the user.
- ✓ DHCP [ON/OFF] : Select whether to get the IP address automaticcally using the Dynamic Host Configuration Protocol.
- ✓ TYPE [Ethernet/xDSL] : Select the network type connected to the DVR.

You are recommended to reboot your DVR when changing the type of communication line. Especially, when switching to Ethernet from xDSL or DHCP, first switch the line type to Ethernet and the save the changes. Then, reboot your DVR. When rebooting is completed, make sure to check whether the line has been successfully switched to an Ethernet-type. After that, enter the IP Address that you want to use.

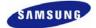

- ✓ SUBNET MASK : Input the [SUBNET MASK] address obtained from the internet service company of the user.
- ✓ GATEWAY : Input the [GATEWAY] address obtained from the internet service company of the user.
- ✓ DNS : Input the [DNS] address obtained from the internet service company of the user.
- ✓ PORT : [PORT] assigned when connecting to a computer can be changed. If port is changed in the DVR, When the network setup is changed, it takes time to setup the network module again. Connect after 1~2 minutes. Port number can be setup depending on network conditions (firewall etc.).
  DEFAULT POPT : 4000

DEFAULT PORT: 4000

✓ SWR : If the product is connected to a cable modem or a xDSL modem, IP address will change each time connection to ISP (User's communicaton company server) is attempted. In this case, the user will not know the changed IP address. If a product using a floating IP is registered on the SWR server, the changed IP can be found when attempting connection with the product. To register an IP address on the SWR, setup [SWR] item to ON. Changed IP address can be verified from FUNCTION-STATUS (SYSTEM INFORMATION 2).

#### 5.9.2 RS-232

Setup items needed to connect with the computer connected to the product through the serial port.

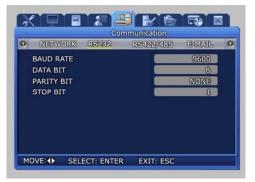

- ✓ BAUD RATE : Setup the data transmission speed per second.
- ✓ DATA BIT : Setup the data transmission bit.
- ✓ PARITY BIT : Setup the error check method for data transmission.
- ✓ STOP BIT : Setup bit to include when data transmission has been completed.

#### 5.9.3 RS-422/485

Setup items needed to connect the product with surveillance equipment like camera and CCTV.

| 0 | NETWORK    | R5232 | nmunication<br>RS422/485 | E-MAIL | 1 |
|---|------------|-------|--------------------------|--------|---|
|   |            | KJZJZ | (NEST24/HOE)             |        |   |
|   | SYSTEM ID  |       |                          | 0      |   |
|   | PORT TYPE  |       |                          | PORT A |   |
|   | BAUD RATE  |       |                          | 9600   |   |
|   | DATA BIT   |       |                          | 8      |   |
|   | PTRITY BIT |       |                          | NONE   |   |
|   | STOP BIT   |       |                          | A      |   |
|   |            |       | 100                      |        |   |
|   |            |       |                          |        |   |
|   |            |       |                          |        |   |
|   |            |       |                          |        |   |

- ✓ SYSTEM ID : Setup ID for DVR main body when connecting the product with equipment like a controller.
- ✓ PORT TYPE: Setup type of port to use.

```
-PORT A: Connect the SCC-3100A controller.
-PORT B: Connect the speed dome.
-Control method
```

-Controller : Connect PORT A and controller with RS422/485.. Setup the SYSTEM ID corresponding to the connected SCC-3100A. (Refer to page 28)

-Speed dome : Connect PORT B and speed dome with RS422/485. After moving SYSTEM  $\rightarrow$  PTZ, setup protocol for each channel and the ID for the speed dome. (Refer to page 89)

- ✓ BAUD RATE : Setup the data transmission speed per second.
- ✓ DATA BIT : Setup the data transmission bit.
- ✓ PARITY BIT : Setup the error check method for data transmission.
- ✓ STOP BIT : Setup bit to include when data transmission has been completed.

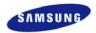

## 5.9.4 E-MAIL

The manager can verify details related to the generated event through the email.

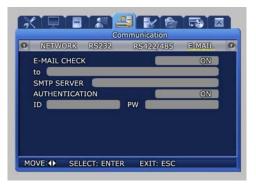

- ✓ E-MAIL CHECK : If turned [ON], E-MAIL notice function is activated.
- ✓ to
   Setup the E-MAIL address to receive a transmission if an event occurs. Ex) to : user@yahoo.com
- ✓ SMTP SERVER : This is a standard protocal for transmitting e-mail and used to prevent e-mail from spam mail. You must have a User ID for using e-mail. Ex) SMTP SERVER : kornet.net
- ✓ AUTHENTICATION: Used during user account registration.

# 5.10 System setup

System setup screen is as shown below. If 'ENTER' key, located in the front of DVR, is pressed or if lower level menu is selected with the mouse, detailed items may be viewed.

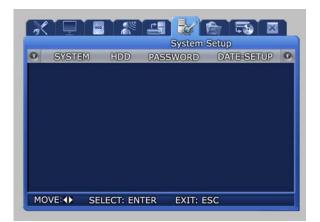

## 5.10.1 System

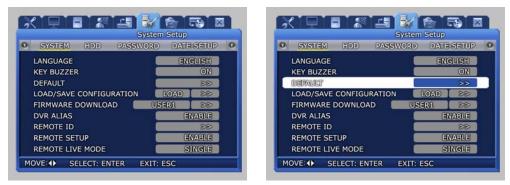

- ✓ LANGUAGE : Select a language for the menu screen.
- ✓ KEY BUZZER [ON/OFF] : Select whether to generate sound for key strokes when using the remote controller or when manipulating keys.

|   |            |        |          | System    | Setup |       |   |
|---|------------|--------|----------|-----------|-------|-------|---|
| 0 | SYSTEM     | HDD    | PASS     | WORD      | DATE  | SETUP | 0 |
|   | LANGUAGE   |        |          |           | EN    | aush  |   |
|   | KEY BUZZER | ι      |          |           |       | ON    |   |
|   | DEFAULT    |        |          | 6         |       | 86    |   |
|   | LOAD/SA    | Do yo  | u want ( | to procee | ed?   | 88    |   |
|   | FIRMWAR    | _      | (YE      | -         |       | DD    |   |
|   | DVR ALIA   |        | va       |           |       | ABLE  |   |
|   | REMOTE     |        | NC       |           |       | 88    |   |
|   | REMOTE SE  | IUP    |          | _         |       | ABLE  |   |
|   | REMOTE LIV | E MODE |          |           | 5     | INGLE |   |

- ✓ DEFAULT : Use to get back the initial setup values the product was shipped with.
- ✓ If [Yes] is selected from the following screen, it will be initialized.

83

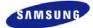

|                               | em Setup     |            |
|-------------------------------|--------------|------------|
| SYSTEM HDD PASSWOR            | D DATE SETUP | • SYSTEM   |
| LANGUAGE                      | ENGLISH      | LANGUAG    |
| KEY BUZZER                    | ON           | KEY BUZZ   |
| DEFAULT                       | GG           | DEFAULT    |
| LOAD/SAVE CONFIGURATION       | LOAD >>      | LOAD/SA    |
| FIRMWARE DOWNLOAD             | JSERI DD     | FIRMWAR    |
| DVR ALIAS                     | ENABLE       | DVR ALIA   |
| REMOTE ID                     | 88           | REMOTE     |
| REMOTE SETUP                  | ENABLE       | REMOTE S   |
| REMOTE LIVE MODE              | SINGLE       | REMOTE L   |
| MOVE: \$ + SELECT: ENTER EXIT | T: ESC       | LOAD CONFI |

| _ |                  | System          |            |   |
|---|------------------|-----------------|------------|---|
| 0 | SYSTEM HDD       | PASSWORD        | DATE-SETUP | G |
|   | LANGUAGE         |                 | ENGLISH    |   |
|   | KEY BUZZER       |                 | ON         |   |
|   | DEFAULT          | _               | ØØ         |   |
|   | LOAD/SA Do yo    | u want to proce | ed? >>     |   |
|   | FIRMWAR          | WES             | 88         |   |
|   | DVR ALI/         | 0.00            | ABLE       |   |
|   | REMOTE           | (NO             | 88         |   |
|   | REMOTE SETUP     |                 | ENABLE     |   |
|   | REMOTE LIVE MODE |                 | SINGLE     |   |

- ✓ LOAD/SAVE CONFIGURATION
- ✓ LOAD: Call the setup file stored in the USB Memory Stick and change the DVR setup value.
- ✓ SAVE: Store the DVR setup value in the USB Memory Stick

|   | ! | 1 |
|---|---|---|
| _ |   |   |
|   |   |   |

This function is not compatible between SVR-1650, SVR-1640 and SVR-950. May not be compatible with other firmware versions. Firmware version may be verified by pressing the "FUNC" button in front of the DVR. USB Memory Stick formatted in FAT32 format may not work.

- ✓ FIRMWARE DOWNLOAD : Setup the location to download firmware for upgrading the product software.
- ✓ If [Yes] is selected from the following screen, it will be upgraded.

|                         | ystem Setup    |                        | System Setup    |
|-------------------------|----------------|------------------------|-----------------|
| SYSTEM HDD PASSW        | ORD DATE-SETUP | SYSTEM HDD PASS        | VORD DATE-SETUP |
| LANGUAGE                | ENGLISH        | LANGUAGE               | ENGLISH         |
| KEY BUZZER              | ON             | KEY BUZZER             | ON              |
| DEFAULT                 | 88             | DEFAULT                | 88              |
| LOAD/SAVE CONFIGURATION | LOAD >>        | LOAD/SA Do you want to | proceed?        |
| FIRMWARE DOWNLOAD       | USER1 >>       | FURMIWA                | >>              |
| DVR ALIAS               | 88             | DVR ALI/               | 88              |
| REMOTE ID               | ALL            | REMOTE                 | ALL             |
| REMOTE SETUP            | ENABLE         | REMOTE SETUP           | ENABLE          |
| REMOTE LIVE MODE        | SINGLE         | REMOTE LIVE MODE       | SINGLE          |

DATE-SETUP

ENGLISH

SINGLE

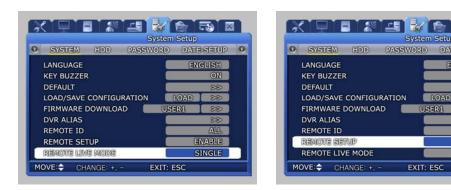

- ✓ REMOTE LIVE MODE : Used to determine the resolution of each channel on network board.(This mode is supported in only SVR-1650.)
- ✓ REMOTE SETUP[ON/OFF] : Used to determine remote setup mode.
- ✓ DVR ALIAS : Used to identify network name.
- ✓ REMOTE ID : Used to setup REMOTE ID numbers.

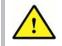

In general a user cannot upgrade. Upgrade must be carried out by a certified expert.

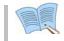

The resolution and framerate of REMOTE LIVE MODE is different according to Recording Setup (SVR-1640/950)

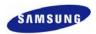

## 5.10.2 HDD

HDD setups information for the mounted hard disk drive. Basic information related to HDD is displayed on the screen. Information for up to 4 hard disk drives can be viewed.

| HDD   | PASWORD    | DATE-STEU  | P PTZ       | 0 0 | HDD   | PASWO    | DRD   | DATE STEUP | PUZ         |
|-------|------------|------------|-------------|-----|-------|----------|-------|------------|-------------|
| HDD F | ORMAT      | _          | 88          |     | HDD F | ORMAT    |       |            | >>          |
| HDD   |            | _          | HDD1        |     | HDD   |          |       |            | HDD1        |
|       |            |            |             |     |       |          |       |            |             |
| MODE  | L          | SAMS       | UNG SP1223N |     | MODEL | L.       |       | SAMS       | JNG SP1223N |
| SIZE  | TOTAL      |            | 10485760 KB |     | SIZE  | то       | TAL   |            | 10485760 KB |
|       | FREE       |            | 6983867 KB  |     |       | FF       | REE   |            | 6983867 KB  |
| REC   | START TIME |            | 13:02:54    |     | REC   | START TI |       | 2006/01/01 | 13:02:54    |
|       | END TIME   | 2006/01/01 | 19:10:58    |     |       | END TI   | IME : | 2006/01/01 | 19:10:58    |

- ✓ HDD FORMAT : Select whether to format the built-in, fixed HDD. If 'YES' is clicked in the confirmation dialog window, formatting is carried out.
- ✓ HDD : Setup can be for HDD1∼HDD4 or ALL. Selection of HDD for format and information for the selected item will be displayed.

|              |        |        | System    | Setup  |                      |
|--------------|--------|--------|-----------|--------|----------------------|
| HD           | D PASW | ORD    | DATE STE  | UP PT  |                      |
| HDD          | FORMAT |        |           |        | >>                   |
| HDD          |        |        |           | भा     | DD1                  |
| MODE<br>SIZE | EL     |        | ies<br>No | 76     | 223N<br>0 KB<br>7 KB |
| REC          |        |        | 006/01/0  |        | 2:54                 |
|              | END 1  | TIME 2 | 006/01/0  | 1 19:1 | 0:58                 |

✓ If HDD FORMAT button is pressed, a dialog box verifying whether to format is displayed.

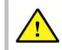

HDD is initialized (formatted), all information stored in the disk is deleted. (Initialization is not possible during video recording.)

## 5.10.3 Password

Setup password for user and manager to give authorization needed to use the product and to modify the setup. If 'ENTER' key, located in the front of DVR, is pressed or if lower level menu is selected with the mouse, detailed items may be viewed.

| PASSWORD DATE-SETUP      | PUZ SYSTEM • | PASSWORD DATE-SETUP      | PTZ SYSTEM |
|--------------------------|--------------|--------------------------|------------|
| USER PASSWORD            | >>           | USER PASSWORD            | 88         |
| ADMIN PASSWORD           | 88           | ADMIN PASSWORD           | >>         |
| SETUP                    | OFF          | SETUP                    | OFF        |
| POWER-ON                 | OFF          | POWER-ON                 | OFF        |
| POWER-OFF                | OFF          | POWER-OFF                | OFF        |
| RECORD-OFF               | OFF          | RECORD-OFF               | OFF        |
| PLAY                     | OFF          | PLAY                     | OFF        |
| BUZZER IF CHECKING FAILS | OFF          | BUZZER IF CHECKING FAILS | OFF        |

- ✓ USER PASSWORD : Setup the user password. Passwords can only be setup using the buttons on DVR. Mouse cannot be used to setup passwords.
- ✓ ADMIN PASSWORD : Setup the manager password (Mouse cannot be used)
- ✓ SETUP [ON/OFF] : Select whether to input the password during setup.
- ✓ POWER-ON [ON/OFF] : Select whether to input the password when product is turned ON.
- ✓ POWER-OFF [ON/OFF] : Select whether to input the password when product is turned OFF.
- ✓ RECORD-OFF : Select whether remote setup on the network is possible.
- ✓ BUZZER IF CHECKING FAILS : If wrong password is entered three times, the buzzer will go off.

#### System user authorization

- Manager : All system setup is allowed.
  - User : Only access through the network is allowed.

Password at the time of factory shipping

- Manager : Modification is possible after entering the number 1 eight times.
- User : Modification is possible after entering the number 2 eight times.

Setup method

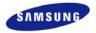

## 5.10.4 Date setup

It is used to setup date and time for the product.

When setup is completed and stored, it is displayed on the live screen.

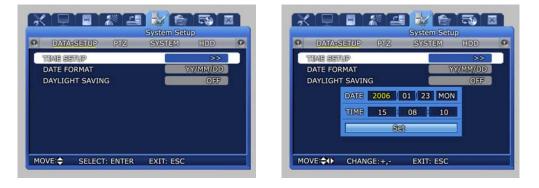

- ✓ TIME SETUP : Setup the time. From the dialog box shown above, use the mouse wheel or the buttons on the front of the product to modify the setup value. Then select [SET] to make the assignment.
- ✓ DATE FORMAT : Setup format to use for date notation. Select from [year/month/day], [month/day/year], [day/month/year].
- ✓ DAYLIGHT SAVING : Setup whether to apply daylight savings time.

## 5.10.5 PTZ

If dome camera has been installed, camera ID can be assigned and setup for each channel to use the PAN, TILT, ZOOM functions.

| PTZ       | SYSTEM | System<br>HDD | PASSWORD | 0 | 0 | PTZ      | SYSTEM | System<br>HDD | PASSWORD | 0 |
|-----------|--------|---------------|----------|---|---|----------|--------|---------------|----------|---|
| CH NUMBER | 2      |               | GHL      |   | a | I NUMBER | 2      |               | CH1      |   |
| CAMERA ID |        |               | 0        |   |   | CAMERA   | -      |               | 0        |   |
| MODEL     |        |               | NONE     |   |   | MODEL    |        |               | NONE     |   |
|           |        |               |          |   |   |          |        |               |          |   |

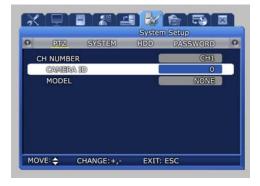

- CH NUMBER : For camera connected to each channel, assign an ID and setup the camera model.
- ✓ CAMERA ID : User can assign an ID between 0 ~ 255 for each camera.
- MODEL[None/SPD/PELCO(D) /PANASONIC/SCC/SRX] : Select the manufacturer for the connected camera. Signal input from a camera is different for each manufacturer. Please setup accurately for the corresponding model.

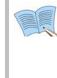

Models that can be used.

- Samsung : SPD(SPD-2200, 2300, 2500, 3000, 3300), SRX-100B
- Pelco(D) : Speed dome using Pelco 'D' protocol
- Panasonic : WV-CS854
- SCC : SCC-641/643

Setup method

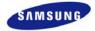

# 5.11 Video recording search

For video recording search, time, event and log file retrieval functions are provided. If 'ENTER' key, located in the front of DVR, is pressed or if lower level menu is selected with the mouse, detailed items may be viewed.

| X | Ē   |   | <u> </u> | 4  | E S | earch | <b>.</b> | × |
|---|-----|---|----------|----|-----|-------|----------|---|
| 0 | TIM | E | EVE      | NT |     | 0G    | _        | 0 |
|   |     |   |          |    |     |       |          |   |
|   |     |   |          |    |     |       |          |   |
|   |     |   |          |    |     |       |          |   |
|   |     |   |          |    |     |       |          |   |
|   |     |   |          |    |     |       |          |   |
|   |     |   |          |    |     |       |          |   |
|   |     |   |          |    |     |       |          |   |

## 5.11.1 Time search

If a desired date and time that is within the range for dates and times the recordings were made is setup and [OK] button is pressed, the video recording can be reproduced and viewed.

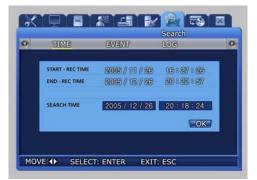

## 5.11.2 Event search

Retrieval by event types including loss video, sensor and motion detection is possible.

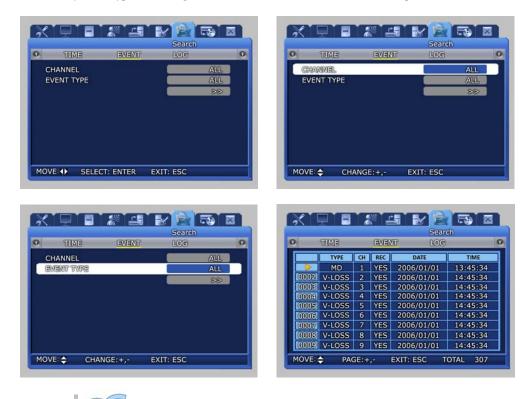

Items selected during event search can be played back. If ESC key is pressed during playback, returns to the event search window.

## 5.11.3 Log search

Log history for generated events can be verified.

| 0 | TIME          | EVENT    | Search<br>LOG | ( |
|---|---------------|----------|---------------|---|
|   | DATE          | TIME     | CONTENTS      |   |
|   | 2006 / 01/ 24 | 11:12:15 | CLOCK         |   |
|   | 2006 / 01/ 24 | 11:25:47 | CLOCK         |   |
|   | 2006 / 01/ 24 | 11:26:59 | CLOCK         |   |
|   | 2006 / 01/ 24 | 11:27:39 | POWER ON      |   |
|   | 2006 / 01/ 24 | 11:27:54 | POWER ON      |   |
|   | 2006 / 01/ 23 | 11:29:02 | CLOCK         |   |
|   | 2006 / 01/ 23 | 11:30:05 | CLOCK         |   |
|   | 2006 / 01/ 23 | 11:30:35 | CLOCK         |   |
|   | 2006 / 01/ 23 | 11:53:23 | CLOCK         |   |

Setup method

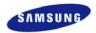

# 5.12 Copy

If a storage medium is connected, video recorded images may be copied to the storage devices. If 'ENTER' key, located in the front of DVR, is pressed or if lower level menu is selected with the mouse, detailed items may be viewed.

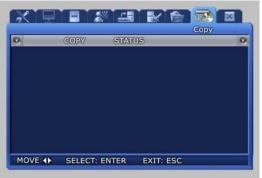

If USB and DVD+RW/CD-RW storage is inserted, a screen like the one shown below is displayed.

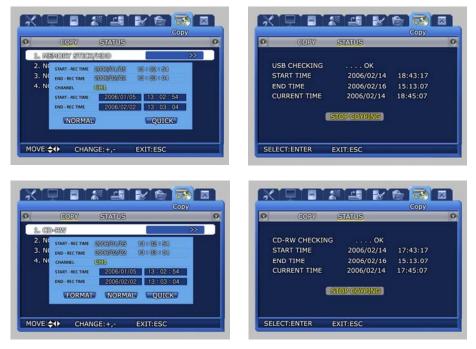

✓ STATUS : Progress status for the current copy operation is displayed.

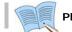

Please use recommended media. Refer to page 41 for details.

# 5.13 Exit

Modified setup values are applied when they are verified after the Save button is pressed.

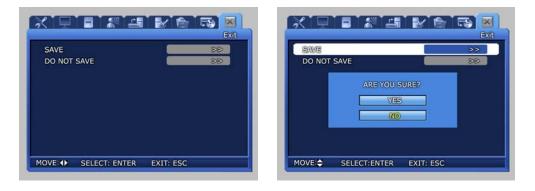

✓ As shown in the screen below, when setup has been modified and [SAVE] is pressed, the setup functions are applied. The setup functions can be cancelled by pressing "Do NOT SAVE".

# Chapter 6. Network viewer program

# **6.1 Introduction**

DVR network viewer is integrated management software. DVR network viewer can monitor multiple DVRs installed in remote areas in real time. Characteristics of DVR network viewer are as follows.

Characteristics of DVR network viewer are as follows.

- Management of multiple number of DVRs is possible
- Function to monitor and record images of up to 5 DVRs in real time .
- Provides a wide variety of search methods for recorded content
- GUI screen automatic change depending on user PC resolution
- Provides separate Manager/Backup program for the viewer
- Single and 4, 9, 16 divided screen function
- Provides PTZ camera control and event real time sensing function

#### **6.1.1 System requirements**

- Pentium IV 3.0Ghz or higher (Hyper threading recommended)
- HDD capacity: Minimum of 120G recommended
- O/S: Microsoft Windows 2000/XP or higher
- RAM: Over 512MB recommended
- Video card: Memory over 128M
- Monitor: Resolution higher than 1,024×768 (1,280×1,024 recommended)
- LAN card: 10/100 Base-T network card
- Sound Card

## 6.1.2 Program installation

#### **Program installation from the CD**

Insert the CD provided with the DVR in the CD-ROM drive and execute 'DVR ViewSetup.exe' in the DVR Viewer folder. DVR Viewer will be installed automatically in the PC.

Basic path to the execution file is as follows.

C:₩Program File₩SAMSUNG TECHWIN₩DVR Viewer₩

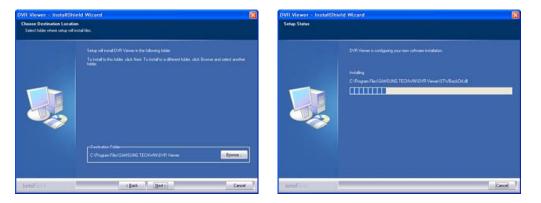

#### **Program installation from the website**

Viewer program can be downloaded by connecting to http://www.samsungcctv.com and going to 'SUPPORT-DOWNLOAD-CCTV'.

Copy the automatic compressed file Setup.exe in My computer desktop screen and double click the Setup.exe file to uncompress the file to the desired directory.

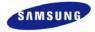

# **6.2 DVR MANAGER Function**

To monitor local and remotely connected DVR images from the client PC, through the DVR Viewer, values must be properly setup from the SVR main body.

## **DVR** server addition

Click the DVR Manager.exe file and enter the password. For Group item, adding a new group from the local network, modifying the name for an existing group and deleting a group is possible.

| Group | Group          | Search/Add SemsungTech                                                                                      |
|-------|----------------|----------------------------------------------------------------------------------------------------|
|       | Add            | Juniou group                                                                                                |
|       | Modify         | Newly found local DVR                                                                                       |
|       |                | IP Register IP MAC Port Model WR A Search                                                                   |
|       | Delete         | 192.168.1.53     00:09:18:0     4000 SVR-1640     0     192.168.1.54     00:09:18:0     4000 SVR-1640     0 |
|       |                | 192.168.1.21 00:09:18:0 4000 SVR-1640 0                                                                     |
|       | DVR            | 6192.168.1.57 00:09:18:0 4000 SVE-1640 0                                                                    |
|       | Login          | 19:18:0 4000 SVR-1640 OF Change Info                                                                        |
|       | _ Password<br> | OK Cancel                                                                                                   |
|       |                | MAC 00:09:18:00:2F:69                                                                                       |
|       |                | Port 4000                                                                                                   |
|       |                | Password                                                                                                    |
|       | Change PW      | WRS 🗇 Use                                                                                                   |
|       |                |                                                                                                    |
|       | Run Viewer     | Add                                                                                                    |

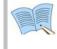

Password for initial execution is setup as admin. To change the password, press the Password Change button, enter the current password and change to a new password.

- ✓ Click the Add button in the DVR.
- ✓ If the Search button is pressed, a list of DVR newly connected to the Local network or DVR that has changed the IP can be viewed.

| Group | Group                                   | Search/Add s                                                                | iomsongTech |
|-------|-----------------------------------------|-----------------------------------------------------------------------------|-------------|
|       | Add                                     | Newly found local DVR                                                       |             |
|       | Modify                                  |                                                                             |             |
|       |                                         | IP Register IP MAC Port Model WR<br>192.148.1.53 00:09:18:0 4000 SVR-1640 0 | Search      |
|       | Delete                                  | Q 192.168.1.54 00:09:18:0 4000 SVR-1640 0                                   |             |
|       |                                         | \$192.168.1.21 00:09:18:0 4000 SVR-1640 0                                   |             |
|       | DVR                                     | Q 192.168.1.57 00:09:18:0 4000 SVR-1640 0                                   |             |
|       | Add                                     | 192, 168, 1, 58 00:09:18:0 4000 SVR-1640 0                                  | Change Infi |
|       | ,,,,,,,,,,,,,,,,,,,,,,,,,,,,,,,,,,,,,,, |                                                                             |             |
|       | Modify                                  | New DVR Information                                                         |             |
|       |                                         |                                                                             |             |
|       | Delete                                  | Group Group 💌                                                               |             |
|       |                                         | Name                                                                        |             |
|       | Setup                                   |                                                                             |             |
|       |                                         | IP @ Static IP @ Dynamic I                                                  |             |
|       |                                         | IP 192.168.1.53                                                             |             |
|       |                                         |                                                                             |             |
|       |                                         | MAC 00:09:18:00:2F:69                                                       |             |
|       |                                         | Port 4000                                                                   |             |
|       |                                         |                                                                             |             |
|       |                                         | Password                                                                    |             |
|       | Change PW                               | WRS 🔲 Use                                                                   |             |
|       |                                         |                                                                             |             |
|       | Run Viewer                              |                                                                             | Add         |
|       | Clase                                   |                                                                             | 1000        |

- ✓ If newly connected DVR is selected, server information is displayed in the new DVR information.
- ✓ Group, name and password are setup. As in remote location DVR installation, if DVR search is not possible, IP and MAC setup in the DVR main body must be entered accurately.
- ✓ If Append button is selected, it is appended to the tree on the left side.

| Group                       | Group      | Search/Add                                                                                                | Summeritation |
|-----------------------------|------------|----------------------------------------------------------------------------------------------------|---------------|
|                             | Add        |                                                                                                    |               |
|                             | Edit       | New founded Local DVR           IP         Register IP         MAC         Port         Model         WRS | 1             |
|                             | Oglata     |                                                                                                    | Search        |
|                             | DVR        |                                                                                                    |               |
|                             | Add        |                                                                                                    | IP Change     |
|                             |            | - New DVR Info                                                                                            |               |
|                             | Cdit.      |                                                                                                    |               |
|                             | Delete     | Group Group 💌<br>Name 1650-166                                                                            |               |
|                             | Seams.     |                                                                                                    |               |
|                             |            | IP Type @ Static IP @ Dynamic I                                                                           |               |
|                             |            | 19 [192.168.1.166                                                                                         |               |
|                             |            | MAC 00:09:18:00:2F:7C                                                                                     |               |
|                             |            | Port 4000                                                                                                 |               |
|                             | The second | Password ******                                                                                           |               |
|                             | Change PW  | WRS T Use                                                                                                 |               |
|                             | Run Viewer |                                                                                                    | Add           |
| DVR Manager ver 1.0.1.60315 | C1 soe     |                                                                                                    |               |

- ✓ If IP for a registered DVR is changed, a list is later displayed if the Find button is clicked.
- ✓ If list for modified IPs is selected, the Information Modify button is activated.
- ✓ If Search button is clicked, registered IPs are changed to new IPs.

Port is fixed to 4000 since current modified values are not reflected.

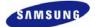

#### Added DVR server validation

- ✓ After selecting the DVR which has been added from the left tree, press Modify in the DVR.
- ✓ Information receive/apply/delete button is displayed.
- ✓ If the function is successfully executed after clicking the Get Info button, the authorization content changes from 'Not validated' to 'Admin' or 'Guest'.
- ✓ If Apply is selected after information receive is carried out, the content is saved.
- ✓ List that has not been validated cannot be connected from the viewer.
- ✓ If the viewer is executed and the DVR is selected and then connected, an image is displayed.

| Group<br>Galaction Line     | Add        | Soarch/Add                                    | Summer 100 6000                                                                                                    | 14 Gring                     | 1650-166                             |                                              |
|-----------------------------|------------|-----------------------------------------------|----------------------------------------------------------------------------------------------------|------------------------------|--------------------------------------|----------------------------------------------|
|                             | 10.1       | New Reambert Local DVR                        | and the second second se |                              | true (rose )                         | 19 Term of Status of Synamic                 |
|                             | antista    | [29   Register 29   Roc   Fort   No           | del MEL Inarch                                                                                                    | 20(00)                       | Name DIST-166<br>Property Rennal Dat | 80 (102,168,1,166<br>84C (20109-18-001-9-17) |
|                             | ove        |                                               |                                                                                                    | 248                          | Note) [04/1310                       |                                              |
|                             |            |                                               | SP Charge                                                                                                    |                              | Authority Judets                     | Valendard Contraction                        |
|                             | 0.011      | - New York Soft                               |                                                                                                    | 6.011                        | Ave                                  |                                              |
|                             | The later  | Area (Free )                                  |                                                                                                    | Delete                       | Denel                                |                                              |
|                             |            | New [CHI-10                                   |                                                                                                    |                              | 1.0 (14                              | 101 F<br>2014 [0]                            |
|                             |            | 29 Type IF Statis 29 C Synamic 2              |                                                                                                    |                              | 100 /                                | 11 OF [13                                    |
|                             |            | 4* [297.164.1.164<br>sec (07-041.17.01.37.17) |                                                                                                    |                              | 1 or #                               | n o la<br>n o la                             |
|                             |            | 74-1                                          |                                                                                                    |                              | 6 CH  F                              | se ce fié                                    |
|                             |            | Passerd                                       |                                                                                                    |                              | 10.7                                 | 21 CA (53<br>14 CA (54                       |
|                             | Change PV  | with Prime                                    |                                                                                                    | Change PW                    |                                      |                                              |
|                             | But Viewer |                                               | - 444                                                                                                    | Rut Viewer                   | Get Sets                             | Nely Canal                                   |
| IVE Ratajor ver 1.8.1.40101 | Class      | h.                                            |                                                                                                    | eraper ver 3.0.1.60101 Clave |                                      |                                              |

DVR main body ADMIN PASSWORD and USER PASSWORD must match.

#### **DVR** server setup

Some of the functions in the menu that can be setup from the DVR main body can be setup through the 'DVR Manager'. Items setup here are reflected in the main body and operated.

| Screen      | Record     | Event                | Communication | System  | Exit                                | 1650-166  | Damoungfu  |
|-------------|------------|----------------------|---------------|---------|-------------------------------------|-----------|------------|
| SCREEN      |            |                      |               | C 01    | SPLAY-                              |           |            |
| CH NUMBER   |            |                      | CH 01         | • 04    | TE & TIME                           | C OFF     | IF ON      |
| TITLE       |            | 140                  |               |         | O FREE SPACE                        | C OFF     | (* 0%      |
| BRIGHTNESS  |            | -1                   |               | • 81    | CORD STATUS                         | C OFF     | (* ON      |
| CONTRAST    |            | 4                    |               | • n     | TLE                                 | C OFF     | (≆ ON      |
| SHARPNESS   |            | 3                    |               | •       |                                     |           |            |
| SEQ. CH NUM | DWELL TIME | СН 1<br>[3 sec<br>[1 | E CH 1        | 2 0     | I NUMBER<br>EVE COVERT<br>AV COVERT | G OFF     | CH 01 X    |
| VIDEO LOSS  | SKIP       | ( OFF                | (* ON         | <br>۲ ۲ | 07                                  |           |            |
|             |            |                      |               | π       | TTLE DISPLAY                        | C OFF     | (F 011     |
|             |            |                      |               | 51      | OT MODE                             | (* MANUAL | ← SEQUENCE |
|             |            |                      |               | 58      | OT EVENT SCREEN                     | G OFF     | C ON       |

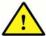

During menu setup from the DVR main body, the DVR server setup function cannot be used through the viewer.

# **6.3 VIEWER screen function**

After setup has been completed without any problem, if DVR Viewer.exe file is clicked or [VIEWER] is clicked from the DVR Manager, images connected to the DVR can be monitored from the client PC.

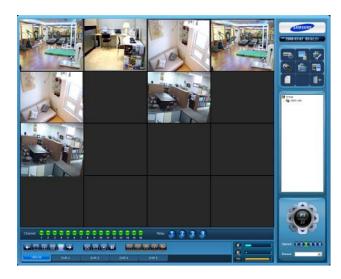

UI is changed to match user PC resolution. The screen above shows a 1280 x 1024 image. If no camera is connected, the screen displays a black box.

## 6.3.1 Name for each function

Name for each DVR network viewer program function is as follows.

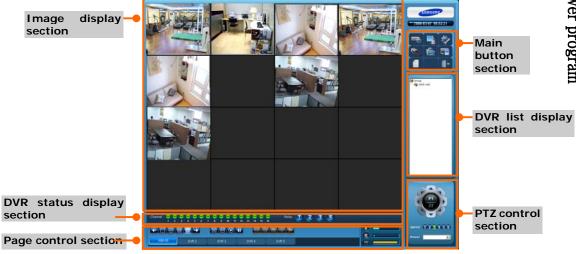

99

6

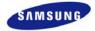

## 6.3.2 Image display section

Image display section shows live images or images retrieved from searches. 1 channel, 4 channel, 9 channel and 16 channel images can be selectively viewed.

## 6.3.3 Page control section

Page conversion

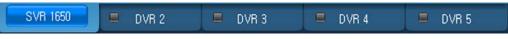

- ✓ Up to 5 (Live, Search) DVRs can be connected.
- ✓ Page title is displayed as DVR name. If not connected, they are displayed as DVR 1, DVR 2, DVR 3, DVR 4, DVR 5.
- ✓ In the screen above, DVR2∼DVR5 display parts that are not connected.

Image display control

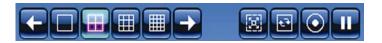

✓ If square 1, 4, 9, 16 channel buttons are selected, image arrangement for each is displayed.

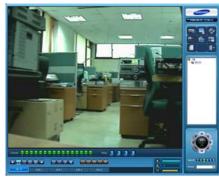

1 channel

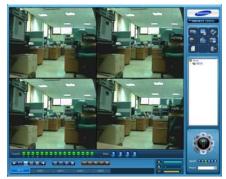

4 channel

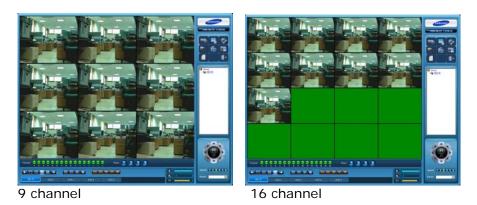

✓ If less than 16 channels are selected from the see and simage display control, front channel and back channel that cannot be seen in the image display section can be seen.

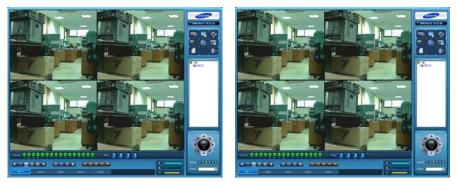

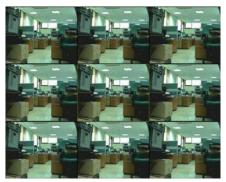

6

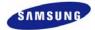

✓ If less than 16 channels are selected, DVR image in another page is automatically shown at the designated time.

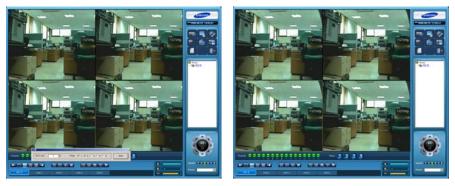

✓ Image: Record button records the live images for all channels for the DVR for the page being viewed.

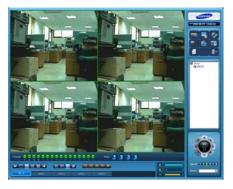

✓ 🔟 : Button halts the images momentarily for all channels of the page DVR being viewed.

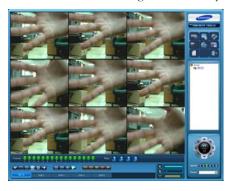

#### **Channel control**

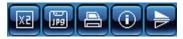

- 2 EX2 button expands the image to twice the size for the selected channel and toggles it back to the original size.
- **Weights** IPEG button saves the image for the selected channel as a JPEG file.

E : Print button outputs the image for the selected channel.

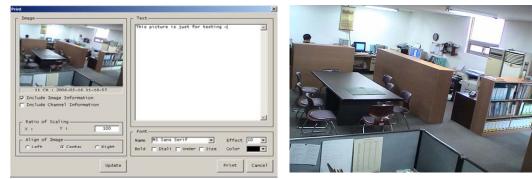

7CH : 2006-02-05 13-53-23

#### <Print option for printing>

#### <Printed output>

- If the Channel Information button is selected, information about the channel is displayed.
- Screen 180 degrees rotation button rotates the image for the selected channel by 180 degrees.

#### Audio control and HDD display

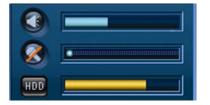

- ✓ Speaker volume is adjusted and if button is clicked, speaker sound is muted.
- ✓ Microphone volume is adjusted and if button is clicked, microphone sound is muted.
- ✓ For HDD display, the yellow portion indicates the amount used.

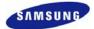

## 6.3.4 DVR status display section

LIVE status display

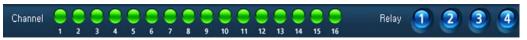

✓ Channel : Displays whether connection between server and network has succeeded and whether an 'event' for the corresponding channel has occurred. If the green icon is clicked, the corresponding channel is selected.

Green : Network connection succeeded, yellow : network connection failed, red : event occurred.

✓ Relay : If the 4 buttons are clicked, specific signals are sent to the DVR.

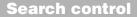

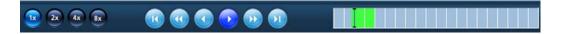

- ✓ **○** : Assigns the play direction for the video recorded image.
- ✓ 🧕, 🕑 : Moves to the front and back frame in the paused state.
- ✓ 💽, 💽 : Move to the start/end of the time period (in 10 minute units) in the paused state.

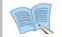

#### Example : $12:35:15 \rightarrow 12:30:00$ , $12:35:15 \rightarrow 12:39:59$

- ✓ Speed button : Assigns speed for playing. 1X, 2X, 4X, 8X, 16X can be assigned. For speeds greater than 1X, audio play back is not possible. For reverse direction, only one frame is played back at speeds over 2X.
- ✓ Slider : Indicates the status of the current image in progress.

### **6.3.5 Main button section**

Main button section is used to assign setup items like DVR maintenance and registration, search and backup. Main button section is identical to the one in the screen shown below.

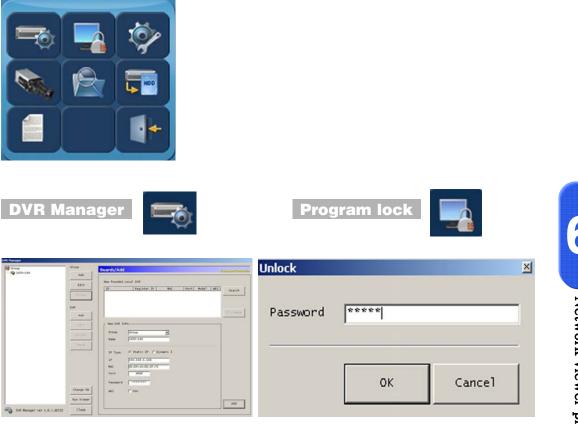

- ✓ Call the DVR Manager program.
- ✓ To prevent others from using the program when the program user leaves the computer unattended, the screen that was being used is minimized as an icon in the lower right corner.
- ✓ To use the program again, click the minimized DVR viewer program in the lower right corner and enter the password that was setup.

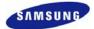

Program setup

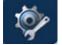

Set the environment related to [Indicate image status], [Storage folder] and [Delete Recoded Data] to be used in the program.

| Config 🔀                                                                                                    | Choose Destination Location                                                                                                    |
|----------------------------------------------------------------------------------------------------|----------------------------------------------------------------------------------------------------|
| Indicate the image status         If image is selected, display rectangle frame with the following color.         Image is selected, display rectangle frame with the following color.         Image is selected, display rectangle frame with the following color.                                                                                                    | Folder select :                                                                                                    |
| Use rectangle frame to indicate occurrence of an event.                                                                                                    | Desktop     Desktop     Decuments                                                                                                    |
| Storage Folder                                                                                                    | My Computer     Succed Disk (C:)                                                                                                    |
| Jpeg image C:\Program Files\SAMSUNG TECHWIN\DVR Viewer\Image                                                                                                    | Cocal Disk (c.)      Documents and Settings                                                                                                    |
| Live recording                                                                                                    | Downloads                                                                                                    |
| C:\Program Files\SAMSUNG TECHWIN\DVR Viewer\Record                                                                                                    | 🖃 🫅 Program Files                                                                                                    |
| Image: Contract of the second to that folder.         Delete the recoded data         Image: Contract of the second of the second | SAMSUNG TECHWIN  Solver  Solver Solver Solver  Solver Solver  Solver Solver Solver Solver Solver Solver Solver Solver Solver Solver Solver Solver Solver Solver Solver Solver Solver |
| DVK Viewer version 1.1./15<br>Copyright (C) 2006 SAMSUNG TECHNEN                                                                                                    | Create New folder OK Cancel                                                                                                    |
| program setup                                                                                                    | folder select                                                                                                    |

program socup

Live connect/disconnec

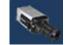

- ✓ Connect the DVR selected by the user from the DVR list so that it can be viewed in real time.
- ✓ To halt the live screen coming in to the DVR, press the icon above again.

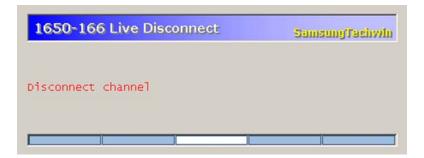

## Video recording search

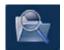

Searches the recorded content for DVR, backup, live video recording and file and plays it to the user.

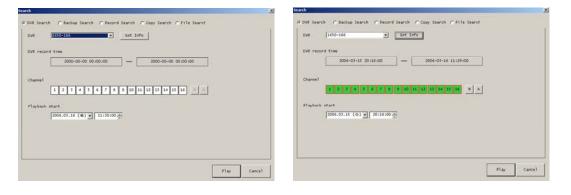

✓ Description of functions

| Classification | Location of the<br>backup file | Moving the backup data                             | Function                                                                                                    |  |
|----------------|--------------------------------|----------------------------------------------------|----------------------------------------------------------------------------------------------------|--|
| DVR Search     | Main body of the<br>DVR        | Main body of the DVR $\rightarrow$ User's PC       | Search for backup files on the main<br>body of your DVR through the<br>network.                                                                     |  |
| Backup Search  | User's PC                      | Main body of<br>the DVR $\rightarrow$<br>User's PC | Download the backup files save on<br>the main body of you DVR onto your<br>PC by using the backup program and<br>search for the file that you want. |  |
| Record Search  | User's PC                      | User's PC                                          | Search for the backup files save on a user's PC through the viewer program.                                                                         |  |
| Copy Search    | User's PC                      | User's PC<br>(DVD,CD,USB)                          | Search for the media where the backup file of the DVR is saved.                                                                                     |  |
| File Search    | User's PC                      | User's PC                                          | Search for a file in the backup folder specified a user on a user's PC.                                                                             |  |

✓ If DVR is selected and 'Get Info' button is clicked, time and channel information for the selected DVR is displayed.

✓ If desired time and channel for playback is selected and the button is pressed, images recorded during that time frame are displayed.

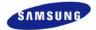

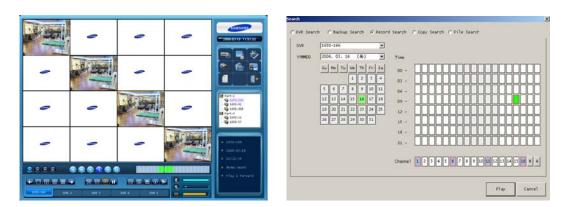

✓ Even for video recording search and file search, if a related setup item is displayed, it can be selected and played.

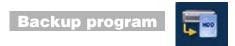

If there is a video recorded image in the time period assigned by the user, DVR data can be back ed up in the user PC.

| DVR Backup                     | X                                                                            | OVR Backup                     |                                                                             |
|--------------------------------|------------------------------------------------------------------------------|--------------------------------|-----------------------------------------------------------------------------|
| DV& Status                     | 0VR record time 2005-12-29 18100100 2005-12-29 18100100                      | DVR Status                     | 0VR record time 2006-01-15 20:16:00 - 2006-01-16 11:14:00                   |
|                                | Channel                                                                      |                                | Channel                                                                     |
|                                | Time<br>[2006.07.16 (북) 포] 11:15:00 프 2006.07.16 (북) 포] 11:15:00 프<br>Folder |                                | Time<br>[2006.01.15 (+) ] 20116:00 = [2006.01.16 (+) ] 11:14:00 =<br>Folder |
|                                | Di\SMSUNG TECHEDNOVE Viewer\Record\Backup                                    |                                | Di\SARSUNG TECHNEN\DVE Viewer\Record\Backup                                 |
|                                | Get Info Backup Start Prese Backup Stop                                      |                                | Backup Start<br>Get Info Backup Start Pause Backup Sto                      |
| DVR Backup version 1.0.1.60315 | Hide Close                                                                   | DVR Backup version 1.0.1.60315 | wide Close                                                                  |

After DVR server is selected in DVR list on the left side, if 'Get Info' button is clicked, the channel and the time period are displayed and then users can select a category for backup.

| Log |                       |
|-----|-----------------------|
| LUY | and the second second |

Functions used in the program are shown as a list. If the Delete All button is clicked, all logs in the list are deleted.

| Order   | Time                                                                                   | Kind                                                  | Content                                                                              |    |
|---------|----------------------------------------------------------------------------------------|-------------------------------------------------------|--------------------------------------------------------------------------------------|----|
| 12345   | 03/16 11:17:13<br>03/16 11:17:18<br>03/16 11:29:21<br>03/16 11:29:21<br>03/16 11:39:13 | Program<br>1650-166<br>1650-166<br>Program<br>Program | Program Start<br>DVR Live Connecting<br>DVR Live Connecting<br>Exit<br>Program Start |    |
|         |                                                                                        |                                                       |                                                                                      |    |
|         |                                                                                        |                                                       |                                                                                      |    |
|         |                                                                                        |                                                       |                                                                                      |    |
|         |                                                                                        |                                                       |                                                                                      |    |
|         |                                                                                        |                                                       |                                                                                      |    |
| elete / | 411                                                                                    |                                                       |                                                                                      | ок |
| elete / | 411                                                                                    |                                                       |                                                                                      | OK |

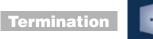

Terminate the network viewer program that was being used.

## 6.3.6 List display section

Show the list for group and DVR registered in DVR Manager. If mouse is placed on the setup DVR list and double clicked, image for live screen is searched and displayed.

| - 📦 1650-126 |
|--------------|
|              |
|              |
| 🧠 🏟 1650-130 |

| - 0 |
|-----|
|     |
|     |
|     |
|     |
|     |
|     |

From setup DVR list, select one and double click the mouse. If there is no problem in the setup, the live screen will be displayed and the title for DVR list will be activated in light green color.

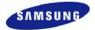

### **6.3.7 PTZ control section**

- ✓ Pan, Tilt, Zoom, Focus for the speed dome camera is adjusted.
- ✓ When Pan, Tilt, Zoom, Focus is adjusted, speed can be specified up to 6 steps.

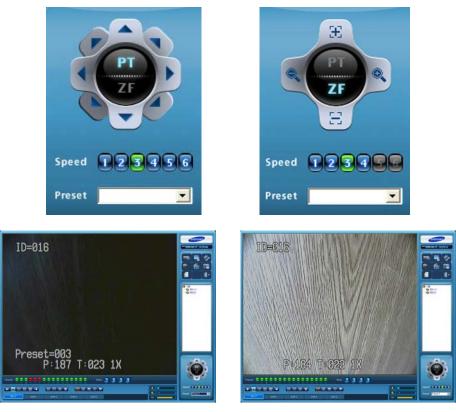

- Zoom/Focus(expand/focus) : Expand/reduce, focus adjustment can be carried out for the selected channel.
- ✓ The arrow keys for position control button controls the up/down angle and left/right rotation for the camera.
- ✓ Preset(setup in advance) : Up to 64 camera positions can be setup in advance and saved for easy use later on.

### **6.3.8 Additional functions**

DVR network viewer program has the following additional functions.

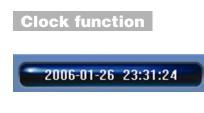

#### Popup menu

I-Frame viewing for the selected channel and a variety of other menu items may be used easily by using the popup menu.

- ✓ Selected channel is a function to control only the channel selected by the user and All channels is a function to control all 16 channels.
- ✓ View only the I-Frame is a function which shows only the reference images among the images transmitted from the DVR server main body.

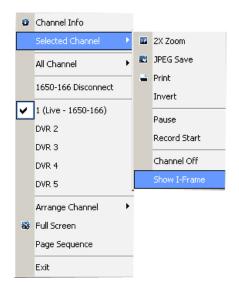

For SVR-1640/950, the default setting is "View I-Frame only."

When "View I-Frame only" is selected, the network transmission speed is 1frame/sec, and when

"View All-Frame" is selected, the network transmission is achieved at the speed set by the user in the recording program in the main body of the DVR. (Refer to program 5.7.2)

# **Chapter 7. Trobleshooting**

DVR is an intricate mechanical device and it can malfunction. For such cases, take the following measures.

#### Product is not turned ON when stand-by switch is pressed.

Verify if the power supply cable is connected properly.

#### Screen is not displayed when product is turned ON.

Verify if video output terminal is properly connected to the CCTV monitor. Verify if the camera is properly connected to the input terminal. Verify if CCTV monitor brightness is appropriate.

#### Video recorded image does not emit any sound.

Check whether [Voice recording] is set to [ON] for [Video recording setup] in the menu.

Check the volume for the TV or the product in the menu.

#### The IR remote controller is not operating.

Check the batteries and replace them if needed.

Aim the remote controller propely at the product remote controller receiver section during operation.

If product and remote controller ID is different, make them the same.

#### Video is not recorded in the HDD.

Video recording may not be possible if HDD is at the end of its lifespan or if there are bad sectors. Such HDD must be replaced. Refer to the description of error messages in the next page.

#### Reserved video recording is not carried out.

Verify whether current time and recording reservation time is setup accurately.

#### Monitor screen is not clear.

Check if the camera is focused properly.

#### Cases for which the point of purchase must be contacted

For the following cases, stop using the product immediately, cut the power supply and ask the point of purchase to fix the damage.

 If an abnormal behavior occurs in the product during use (Example: Strange noise, odor or smoke)

- If the power cable connector has been damaged
- If rain or water has entered the product
- If a liquid has been spilled on the product or if a foreign substance has entered the product
- If the product does not operate as described in this manual
- If the product has been seriously damaged after being dropped
- If there is a clear difference in performance

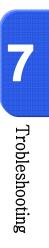

# Product Specifications

| Model                  |                      | NTSC                                                                                                    |                                 |                            |  |
|------------------------|----------------------|----------------------------------------------------------------------------------------------------|---------------------------------|----------------------------|--|
| Model                  |                      | SVR-1650                                                                                                    | SVR-1640                        | SVR-950                    |  |
| Power Source           |                      | AC 100V~240V, (50/60H                                                                                                    | AC 100V~240V,(50/60Hz), Max. 2A |                            |  |
| Power Consumption      |                      | Max. 75W(1 HDD)                                                                                                    |                                 |                            |  |
| Video Input            |                      | 16Ch                                                                                                    |                                 | 9Ch                        |  |
| Video                  | Monitor A            | 2 BNC, 1 VGA, 1 RCA(F                                                                                                    | ront)                           |                            |  |
| Output                 | Monitor B            | 1 BNC(Single/Multi)                                                                                                    | 1 BNC(Single/Multi)             |                            |  |
| Compression            |                      | MPEG-4                                                                                                    |                                 |                            |  |
|                        | Speed                | 480fps                                                                                                    |                                 | 270fps                     |  |
| Display                | Resolution           | 720 x 480                                                                                                    | 720 x 480                       |                            |  |
|                        | Multi Screen         | 1/4/9/16                                                                                                    | -                               | 1/4/9                      |  |
|                        |                      | 120 fps<br>(D1, 704 x 480)                                                                                                    | 30 fps<br>(D1, 704 x 480)       |                            |  |
| Recording              | Speed/<br>Resolution | 240 fps<br>(Half D1, 704 x 240)                                                                                                    | 60 fps<br>(Half D1, 704 x 240   | )                          |  |
| -                      |                      | 480 fps<br>(CIF, 352 x 240)                                                                                                    | 120 fps<br>(CIF, 352 x 240)     |                            |  |
|                        | Mode                 | Manual & Event, Schedule & Event                                                                                                    |                                 |                            |  |
| HDD                    |                      | 250GB 1HDD(Up to 4HDD)                                                                                                    |                                 | 160GB 1HDD<br>(Up to 4HDD) |  |
| Backup                 |                      | DVD+RW, 3 USB(2 Front) / USB Flash Memory Drive                                                                                                    |                                 |                            |  |
| Serial Interface       | 9                    | RS-232C, RS-485/422(RJ-45)                                                                                                    |                                 |                            |  |
| Sensor Input/R         | elay Output          | 16/4 9/4                                                                                                    |                                 | 9/4                        |  |
|                        | Input/Output         | 4/2(1 Front)                                                                                                    |                                 |                            |  |
| Audio                  | Interface            | RCA                                                                                                    |                                 |                            |  |
|                        | Protocol             | TCP/IP, DHCP, SMTP                                                                                                    |                                 |                            |  |
| Network                | Software             | Network viewer                                                                                                    |                                 |                            |  |
|                        | Transport<br>speed   | Max 480 fps                                                                                                    | Max 120 fps                     |                            |  |
| Control                |                      | Mouse, Remote control(Controllable up to 16 DVRs )<br>Keyboard controller(SCC-3100A)<br>Password : 2 level (Admin, User)<br>Image quality adjustment : 4 level (Super, High, Middle, Low)<br>support<br>Screen SMS : ATM/POS support |                                 |                            |  |
| OSD(On Screen Display) |                      | GUI, Multi-language                                                                                                    |                                 |                            |  |
| Temperature            | Operation            | 5°C~ 40°C                                                                                                    |                                 |                            |  |
| Temperature            | Storage              | -10°C ~ 60°C                                                                                                    |                                 |                            |  |
| Dimensions             |                      | 430(W) x 88(H) x 465(D)mm                                                                                                    |                                 |                            |  |
| Weight                 |                      | Approximately 8.9kg                                                                                                    |                                 |                            |  |

|                        |                      | PAL                                                                                                    |                                 |                            |  |  |
|------------------------|----------------------|----------------------------------------------------------------------------------------------------|---------------------------------|----------------------------|--|--|
| Model                  |                      | SVR-1650                                                                                                    | SVR-1640                        | SVR-950                    |  |  |
| Power Source           |                      | AC 100V~240V, (50/60H                                                                                                    | AC 100V~240V,(50/60Hz), Max. 2A |                            |  |  |
| Power Consumption      |                      | Max. 75W(1 HDD)                                                                                                    |                                 |                            |  |  |
| Video Input            |                      | 16Ch                                                                                                    |                                 | 9Ch                        |  |  |
| Video                  | Monitor A            | 2 BNC, 1 VGA, 1 RCA(F                                                                                                    | ront)                           |                            |  |  |
| Output                 | Monitor B            | 1 BNC(Single/Multi)                                                                                                    |                                 |                            |  |  |
| Compression            |                      | MPEG-4                                                                                                    |                                 |                            |  |  |
|                        | Speed                | 400fps                                                                                                    |                                 | 225fps                     |  |  |
| Display                | Resolution           | 720 x 576                                                                                                    | 720 x 576                       |                            |  |  |
|                        | Multi Screen         | 1 / 4 / 9 / 16                                                                                                    | 1                               | 1/4/9                      |  |  |
|                        |                      | 100 fps<br>(D1, 704 x 576)                                                                                                    | 25 fps<br>(D1, 704 x 576)       |                            |  |  |
| Recording              | Speed/<br>Resolution | 200 fps<br>(Half D1, 704 x 288)                                                                                                    | 50 fps<br>(Half D1, 704 x 288)  | )                          |  |  |
|                        |                      | 400 fps<br>(CIF, 352 x 288)                                                                                                    | 100 fps<br>(CIF, 352 x 288)     |                            |  |  |
| Mode                   |                      | Manual & Event, Schedule & Event                                                                                                    |                                 |                            |  |  |
| HDD                    |                      | 250GB 1HDD(Up to 4HI                                                                                                    | )                               | 160GB 1HDD<br>(Up to 4HDD) |  |  |
| Backup                 |                      | DVD+RW, 3 USB(2 Front) / USB Flash Memory Drive                                                                                                    |                                 |                            |  |  |
| Serial Interface       | 9                    | RS-232C, RS-485/422(RJ-45)                                                                                                    |                                 |                            |  |  |
| Sensor Input/R         | Relay Output         | 16/4 9/4                                                                                                    |                                 | 9/4                        |  |  |
| Audio                  | Input/Output         | 4/2(1 Front)                                                                                                    |                                 |                            |  |  |
| Addio                  | Interface            | RCA                                                                                                    | RCA                             |                            |  |  |
|                        | Protocol             | TCP/IP, DHCP, SMTP                                                                                                    |                                 |                            |  |  |
| Network                | Software             | Network viewer                                                                                                    | Network viewer                  |                            |  |  |
|                        | Transport<br>speed   | Max 400 fps                                                                                                    | Max 100 fps                     |                            |  |  |
| Control                |                      | Mouse, Remote control(Controllable up to 16 DVRs)<br>Keyboard controller(SCC-3100A)<br>Password : 2 level (Admin, User)<br>Image quality adjustment : 4 level (Super, High, Middle, Low)<br>support<br>Screen SMS : ATM/POS support |                                 |                            |  |  |
| OSD(On Screen Display) |                      | GUI, Multi-language                                                                                                    |                                 |                            |  |  |
| Tomporture             | Operation            | 5°C~ 40°C                                                                                                    |                                 |                            |  |  |
| Temperature            | Storage              | -10°C ~ 60°C                                                                                                    |                                 |                            |  |  |
| Dimensions             |                      | 430(W) x 88(H) x 465(D)mm                                                                                                    |                                 |                            |  |  |
| Weight                 |                      | Approximately 8.9kg                                                                                                    |                                 |                            |  |  |

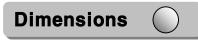

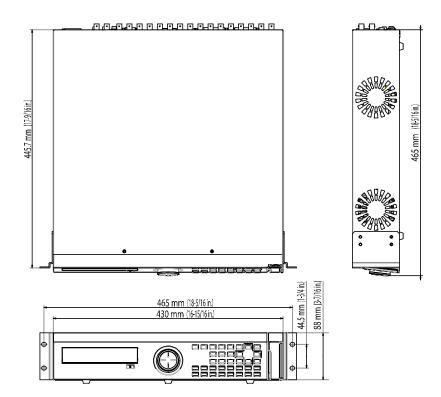

Download from Www.Somanuals.com. All Manuals Search And Download.

## **SAMSUNG TECHWIN**

## SALES NETWORK

#### SAMSUNG TECHWIN CO., LTD.

145-3, Sangdaewon 1-dong, Jungwon-gu Seongnam-si Gyeonggi-do 462-121, Korea Tel: +82-31-740-8137~8139 Fax:+82-31-740-8145

#### SAMSUNG OPTO-ELECTRONICS UK, LTD.

Samsung House, 1000 Hillswood Drive, Hillswood Business Park Chertsey, Surrey KT16 OPS Tel: +44-1932-45-5308 Fax: +44-1932-45-5325

http://www.samsungtechwin.com http://www.samsungcctv.com

#### TIANJIN SAMSUNG OPTO-ELECTRONICS CO., LTD.

SAMSUNG

7 Pingchang Rd., Nankai Dist. Tianjin 300190, P.R China Tel: +86-22-2761-4724(33821) Fax: +86-22-2761-6514

> P/No. : Z6806075902B September. A. 06

Download from Www.Somanuals.com. All Manuals Search And Download.

Free Manuals Download Website <u>http://myh66.com</u> <u>http://usermanuals.us</u> <u>http://www.somanuals.com</u> <u>http://www.4manuals.cc</u> <u>http://www.4manuals.cc</u> <u>http://www.4manuals.cc</u> <u>http://www.4manuals.com</u> <u>http://www.404manual.com</u> <u>http://www.luxmanual.com</u> <u>http://aubethermostatmanual.com</u> Golf course search by state

http://golfingnear.com Email search by domain

http://emailbydomain.com Auto manuals search

http://auto.somanuals.com TV manuals search

http://tv.somanuals.com